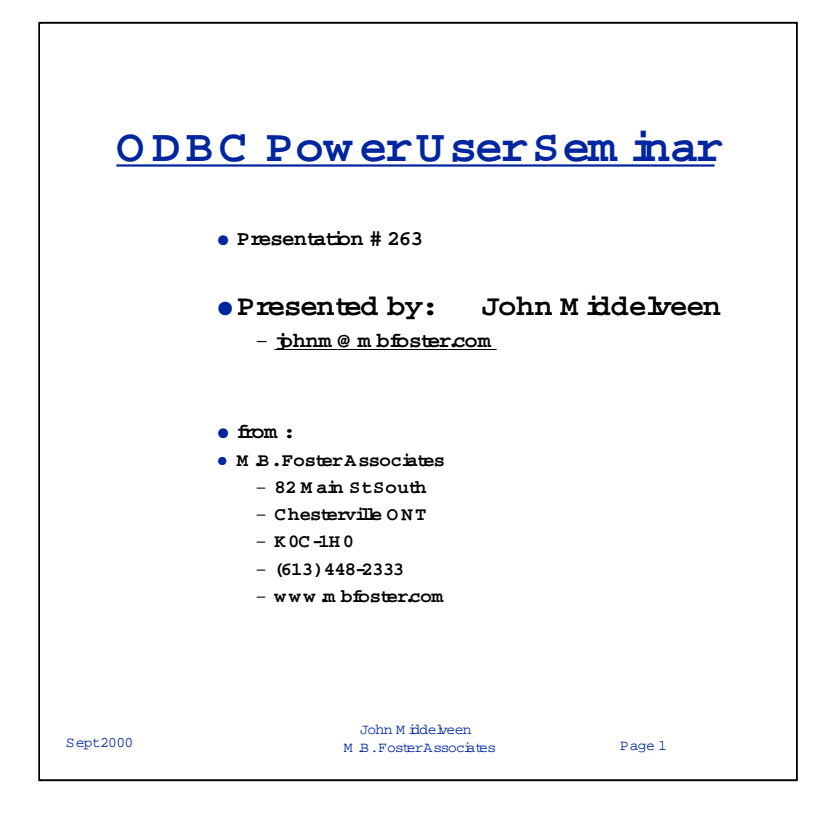

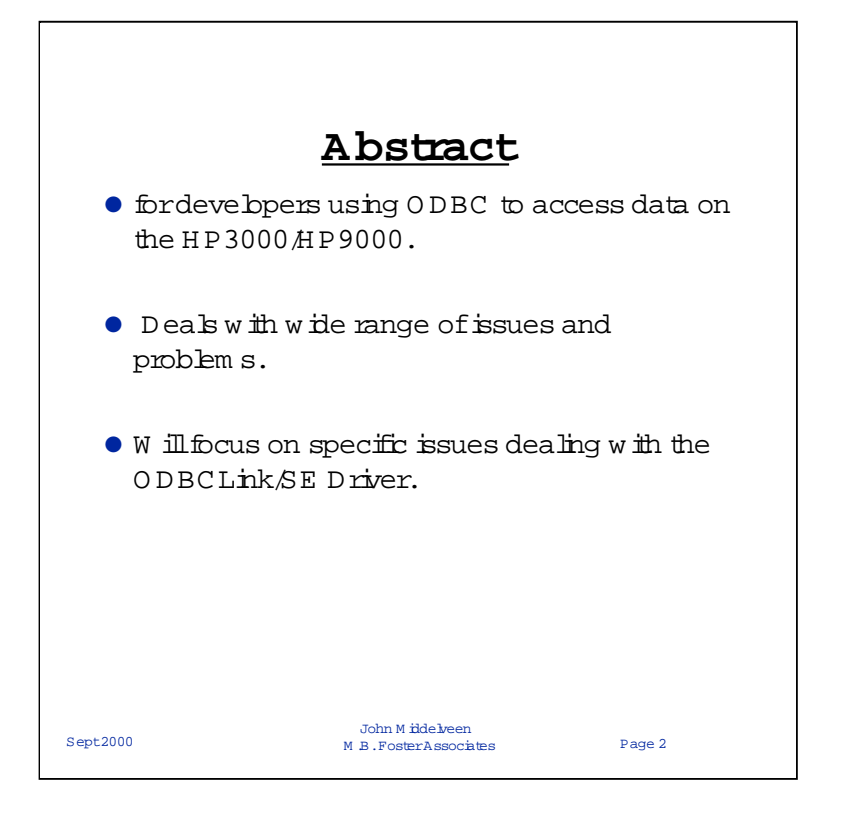

This ODBC Seminar is intended for Intermediate users or developers of Client Server Applications using ODBC to gain access to data on the HP3000/HP9000. But will cover many topics rancing from beginner to Adavnced levels.

The Information will primarily deal with the how to use the ODBCLink/SE Drivers with various applications. In many cases it will focus in on specific implementation issues dealing with these drivers.

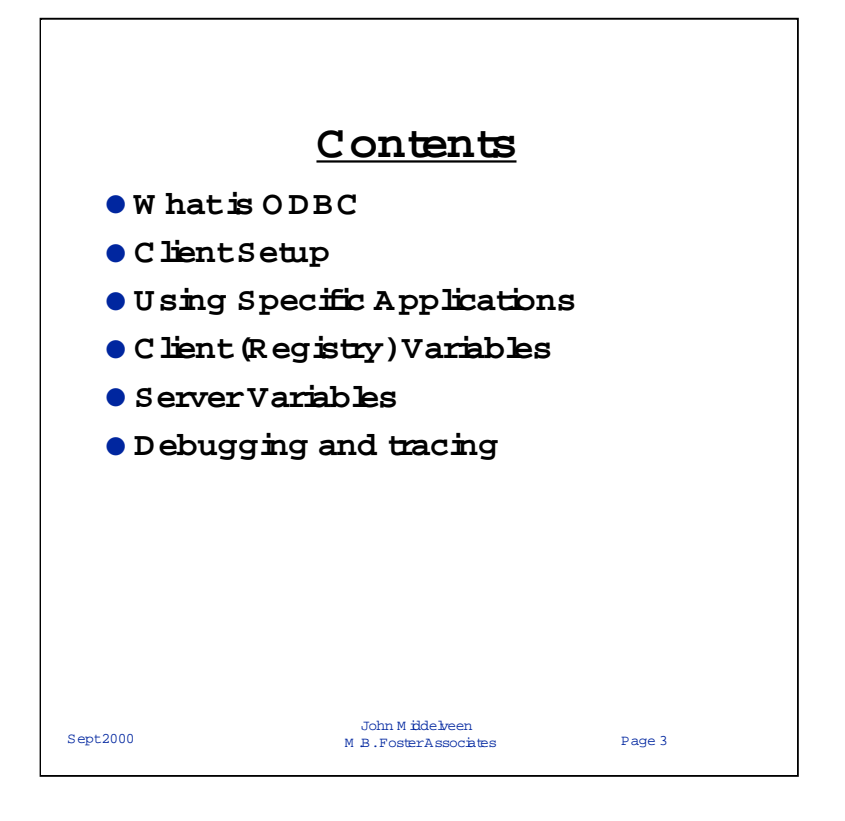

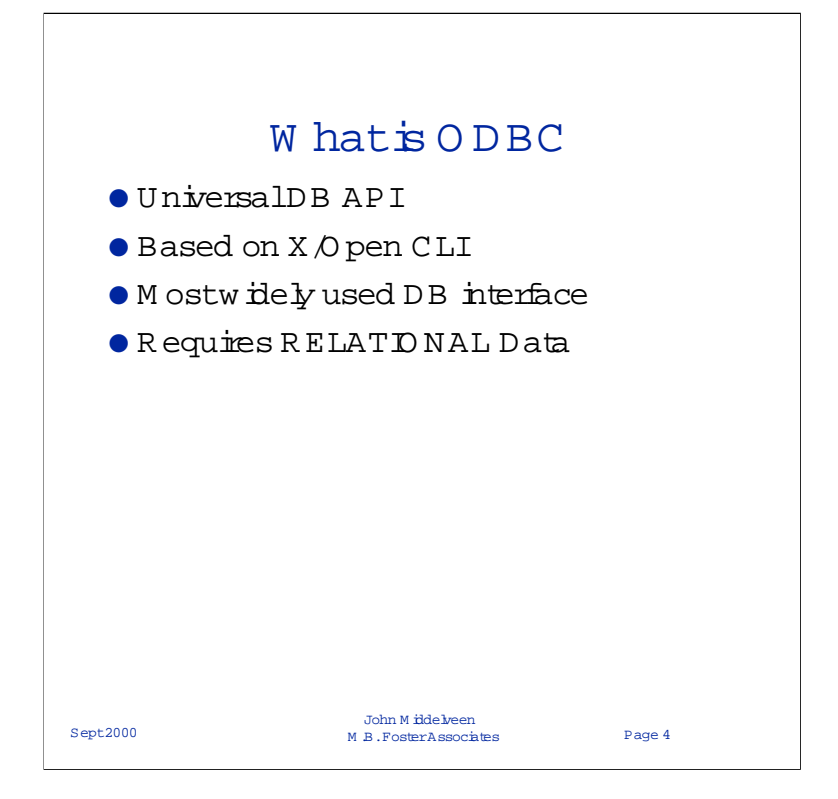

**Open Database Connectivity (ODBC)** provides a Universal Database Connectivity application programming interface (API) that enables applications to access data in a wide range of proprietary databases. Based on the X/Open SQL Access Group's Call Level Interface (CLI) specification, ODBC is an open, **vendor-neutral** way to uniformly access data stored in different formats and database engines.

ODBC is the most widely used interface to relational data. It's also quite fast, but you pay for the fast access with complex application code. Fortunately much of this complexity can now be hidden to the programmer by the use of various Object Libraries.

As the standard interface to relational data, your application can access a lot of data using ODBC. But ODBC does require that your data look like a relational database, so it's not always the best way to expose data. If you don't have a relational database, it can be very difficult to write an ODBC driver to expose your data because you basically have to write a relational engine on top of the existing data structure.

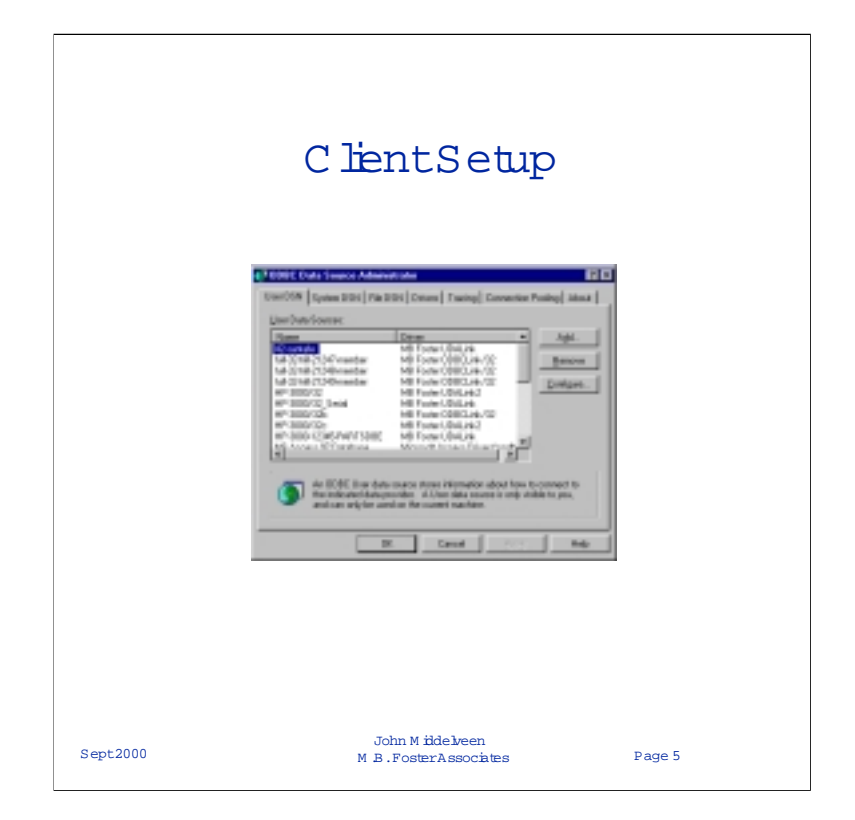

The first program that anyone dealing with any ODBC Driver must be familiar with is the ODBC Administrator. For Windows platforms, this is provided by Microsoft. Its main function is to allow users to configure datasources for any ODBC driver that exists on the system.

Normally this program is invoked from the ODBC Administrator (ODBC Data Sources) icon in the Control Panel.

For Windows 2000 there is a subdirectory for all the Administrative Tools, and the ODBC Administrator is involked by clicking on the "DataSources(ODBC)" icon

The ODBC Administrator program allows you to configure data-sources, turn logging on and off; and for ODBC3.0 versions allows you to turn connection pooling on. You can also find out about what versions of ODBC drivers are installed on your PC.

To setup an ODBCLink/SE DSN you click on the Add button of the ODBC Administrator.

Then you select the driver that you wish to setup a DSN for; in this case the ODBCLink/SE-32 Driver.

Next click <Finish>.

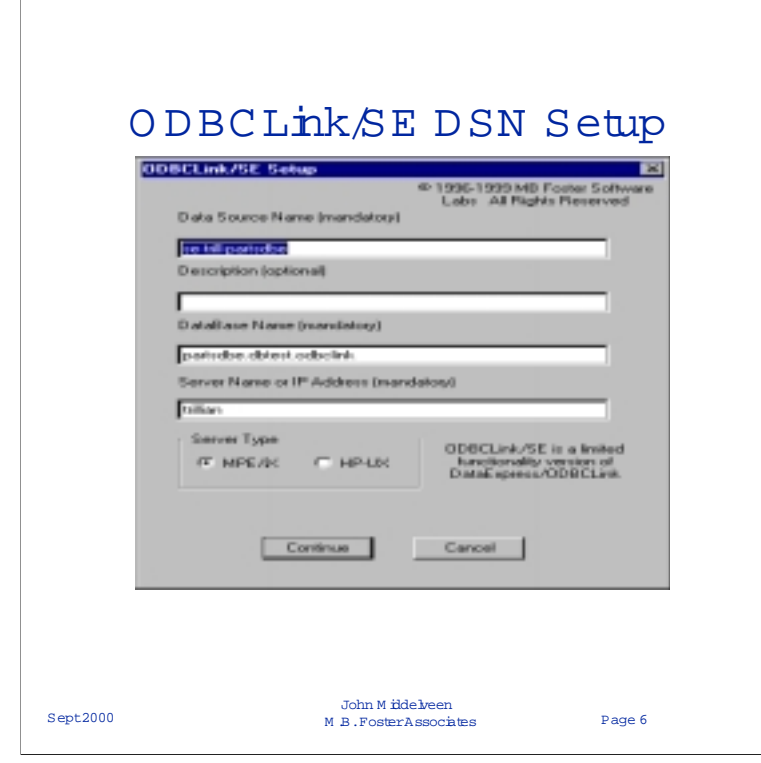

Enter the DSN Name, DBE name (including path or group/account), Server Name (or IP address) and select the proper Server Type;

Then Click <Continue>

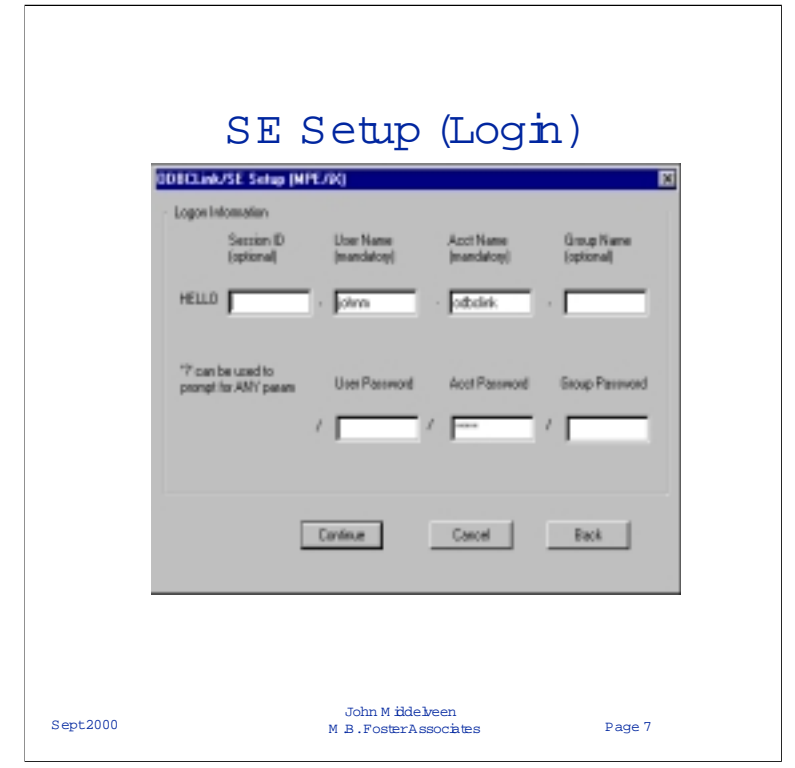

A MPE or UNIX login screen will appear. (depending on the OS type as setup in the previous screen)

Enter the appropriate Info:

You will need to login as a user who has access to whatever DBE you specified in the previous screen:

Press <Continue>

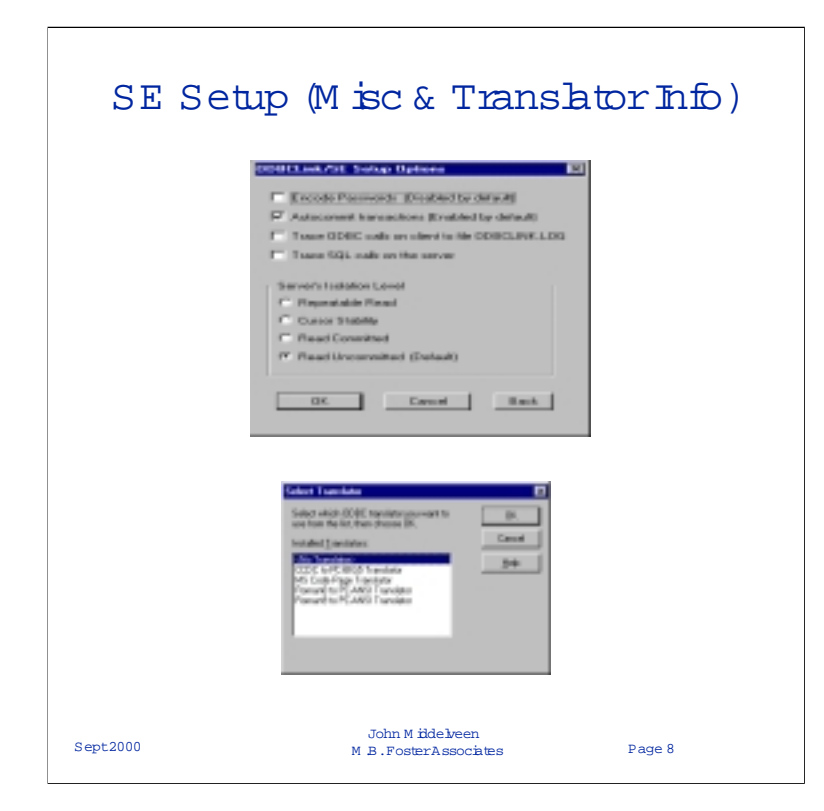

After the Login Info a window will open allowing you to add Transaction Isolation Auto-Commit and Allow you to turn Debug ON or OFF

The final screen is the Translator setup screen which allows you to select any of the translators that have been setup on your PC.

The SE Driver comes with the BIG5 translator and the r8 to PC ANSI translator.

The Roman9 to PC-ANSI is identical except that it has the EURO symbol added in place of the sputnic. (As of 5.57.08)

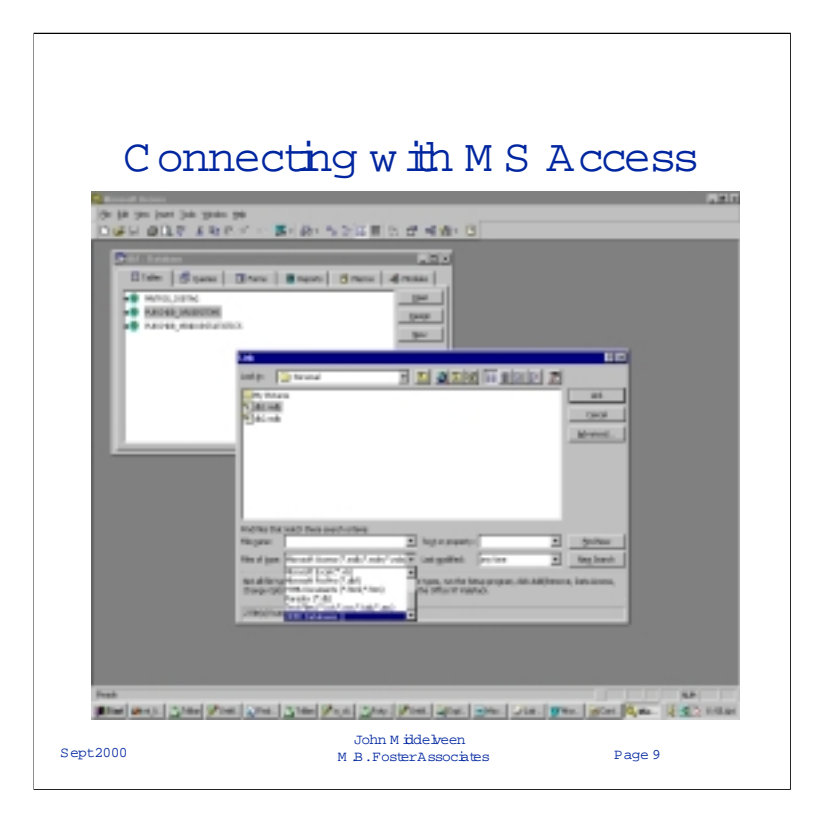

After starting MS Access, you must either select an existing DBE or create a new one.

Next….

From the main MS Access Window, select

Get External Data, -> Link Tables, (or Import if you simply wish to Import a HP3000 table)

In the 'Files of Type' Dropdown box select ODBC Databases ( the Last Option)

A Window will appear asking you to pick one of the configured datasources.

Select the DSN that you created earlier.

After MS Access connects with the data source, a window will appear showing what tables are available to connect to.

When you have selected one or more tables hit <OK>

If there is no primary key detected on the table MS Access will prompt you to select one or more columns in the table which form a unique key.

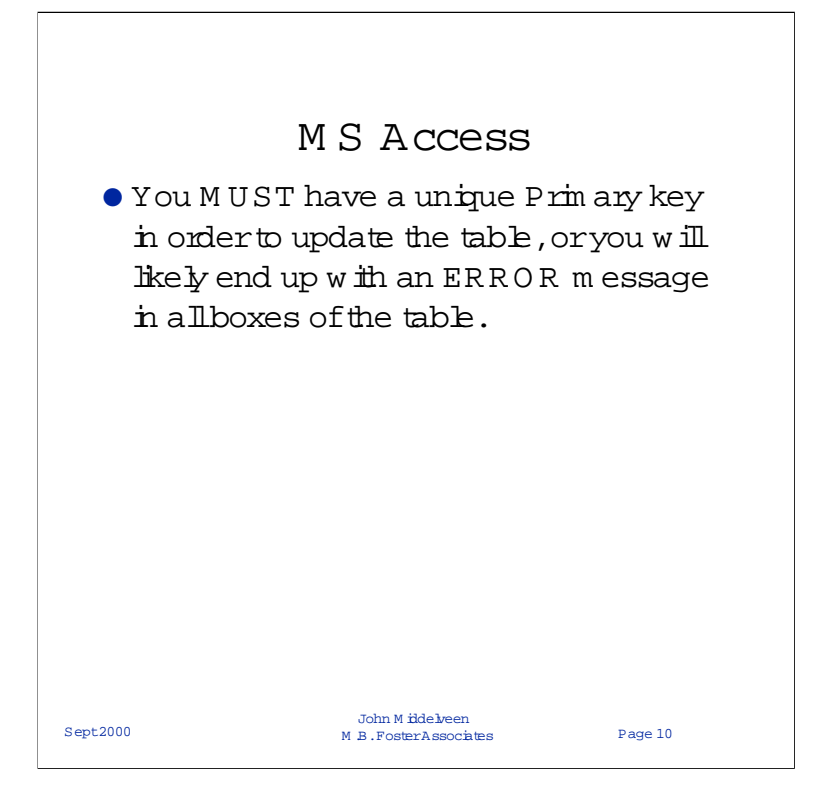

You can select a combination of Fields that you are sure will create a unique key.

If you intend only to read the table, (or you don't know) click cancel to not select any key, in which case MS Access will create a non - updateable table.

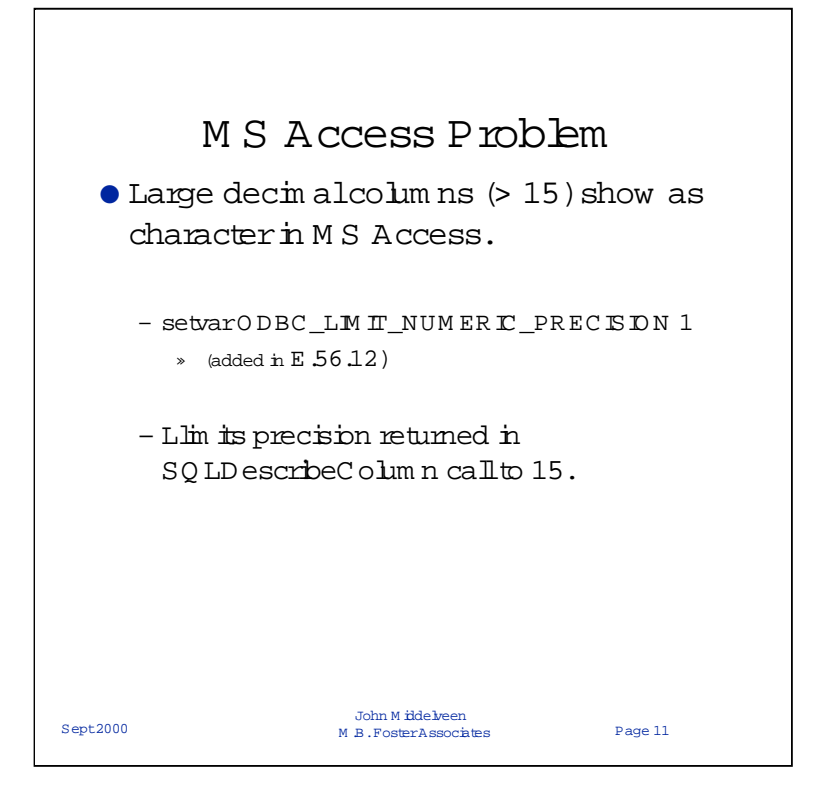

Modifying of Server Parameters will be covered in a later section.

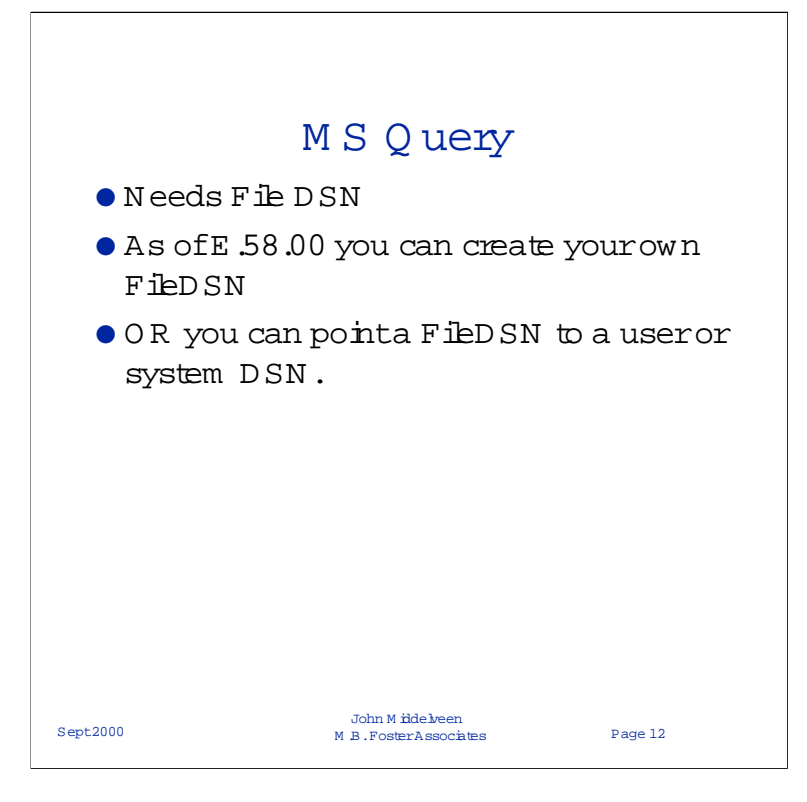

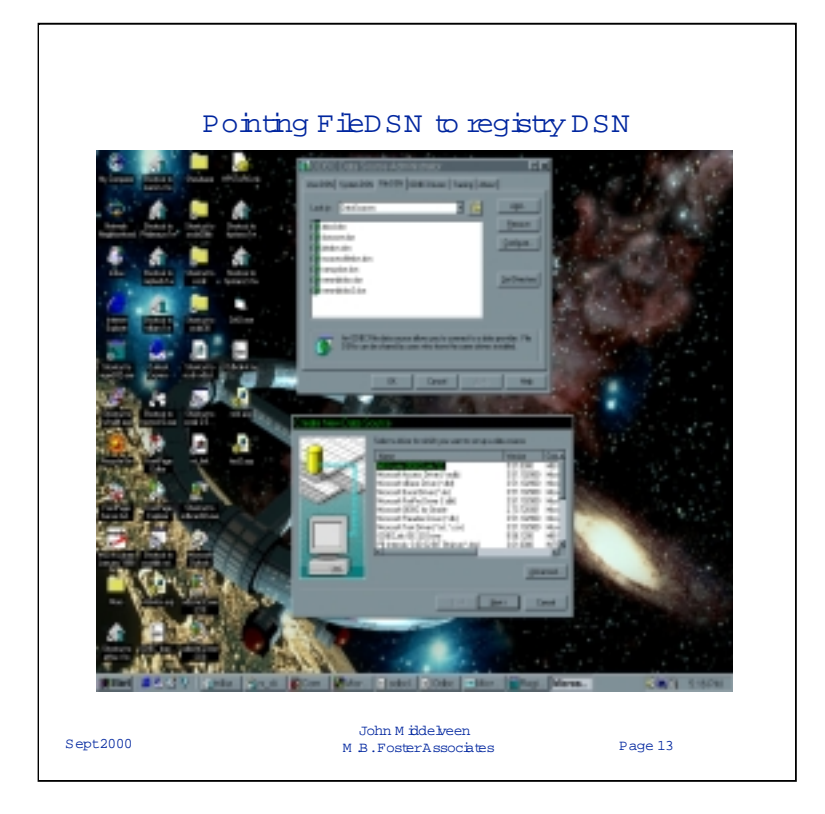

Under FileDSN Tab click Add

A window will popp up showing the available drivers to chose from Select the Appropriate Driver Name. (ODBCLINK/SE-32 Driver)

Click <Advanced>

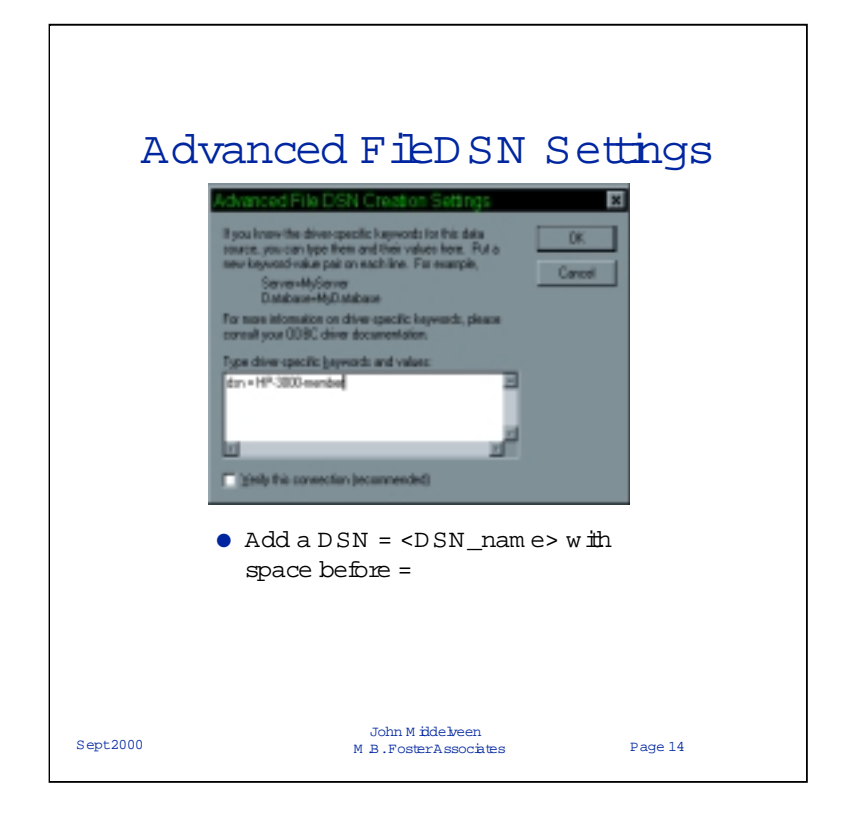

When the Advanced DSN Settings Window Opens

add a line that says  $DSN = <$ System  $DSN$ > Where <System DSN> is a DSN that you have already setup

Note: You will likely need to put a space before and after the ' = ' sign ( depending on what ODBC Administrator version is installed)

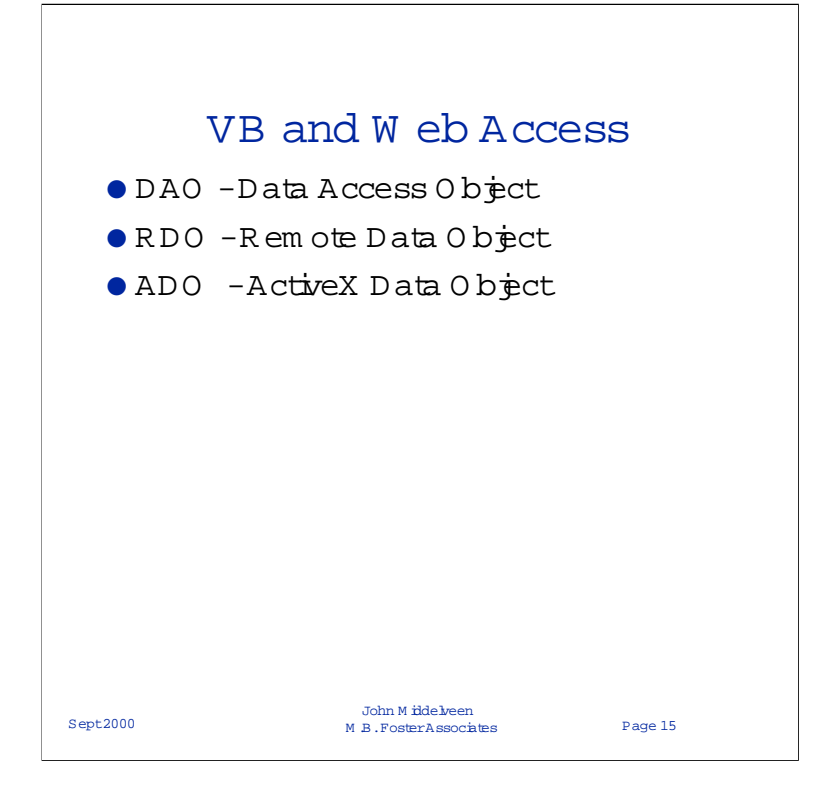

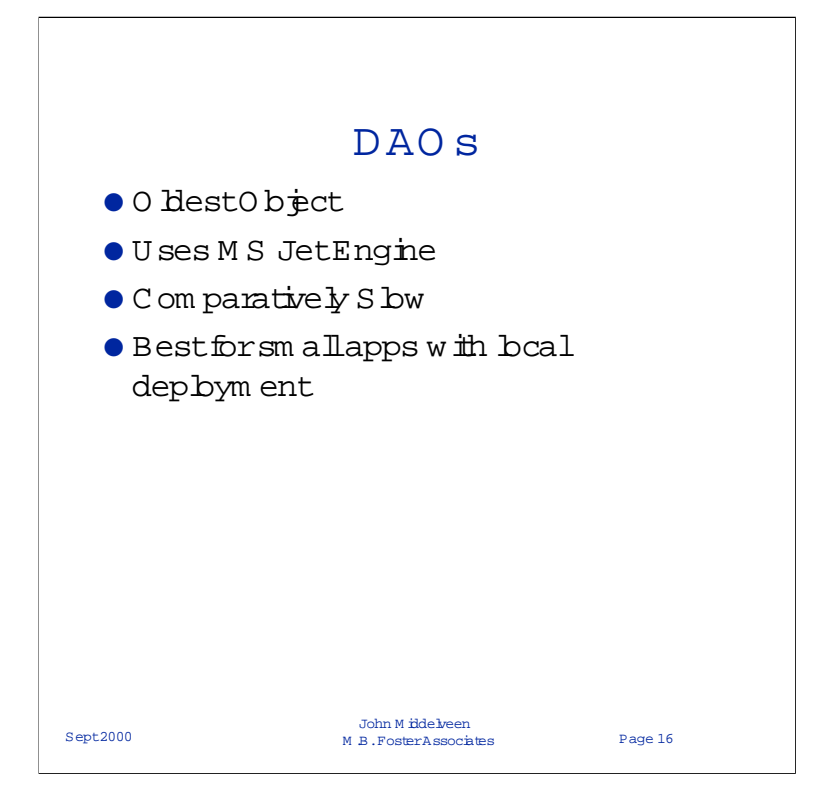

(Data Access Objects) was the first object-oriented interface that exposed the Microsoft Jet database engine (used by Microsoft Access) and allowed Visual Basic developers to directly connect to Access tables - as well as other databases - through ODBC. DAO is suited best for either single-system applications or for small, local deployments.

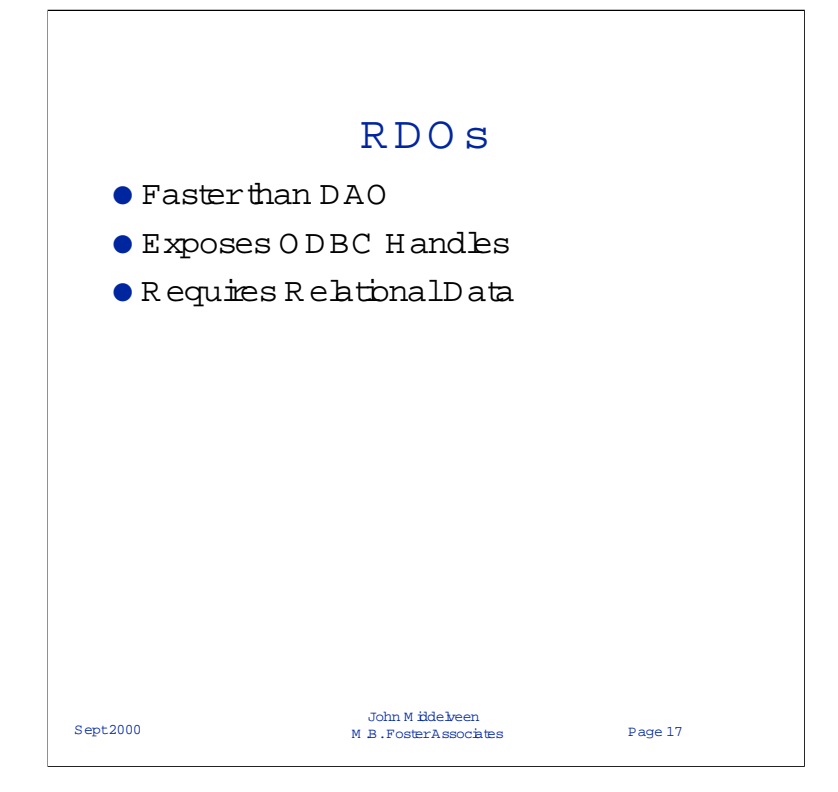

(Remote Data Objects) is an object-oriented data access interface to ODBC combined with the easy-to-use style of DAO, providing an interface that exposes virtually all of ODBC's low-level power and flexibility. RDO is limited, though, in that it doesn't access Jet or ISAM databases very well, and that it can access relational databases only through existing ODBC drivers. However, RDO has proven to be the interface of choice for a large number of SQL Server, Oracle, and other large relational database developers. RDO provides the objects, properties, and methods needed to access the more complex aspects of stored procedures and complex result sets.

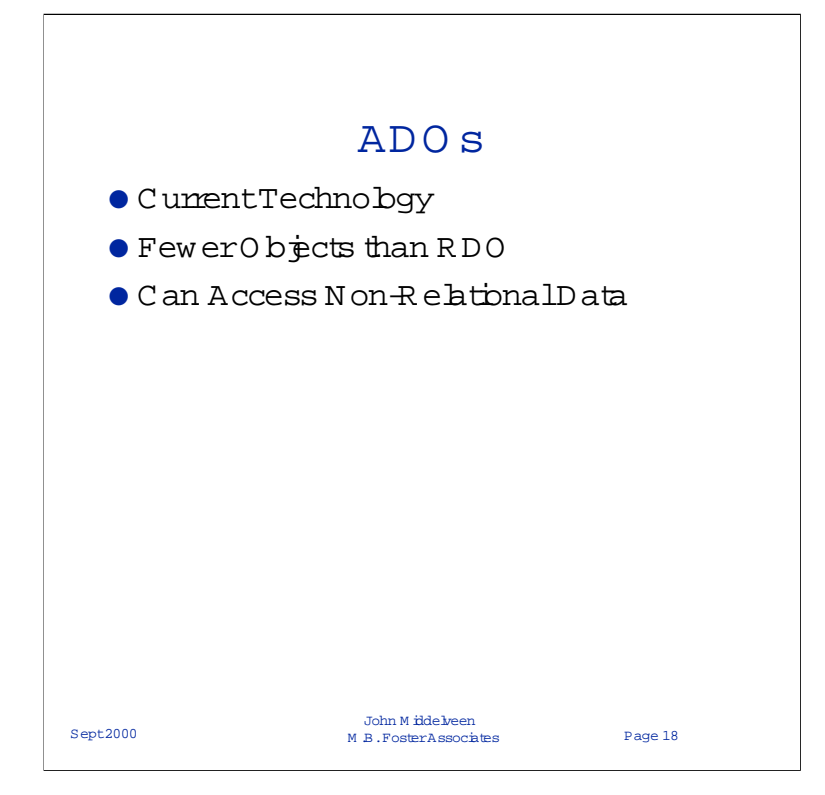

(Active-X Data Object) is the successor to DAO/RDO. Functionally ADO 2.0 is most similar to RDO, and there's generally a similar mapping between the two models. ADO "flattens" the object model, containing fewer objects and more properties, methods (and arguments), and events. For example, ADO has no equivalents to the rdoEngine and rdoEnvironment objects, which exposed the ODBC driver manager and hEnv interfaces. Nor can you currently create ODBC data sources from ADO, despite the fact that your interface might be through the ODBC OLE DB service provider.

Much of the functionality contained in the DAO and RDO models was consolidated into single objects, making for a much simpler object model. Because of this, however, you might initially find it difficult to find the appropriate ADO object, collection, property, method, or event. Unlike DAO and RDO, although ADO objects are hierarchical, they can also be created outside the scope of the hierarchy.

It should be noted that ADO currently doesn't support all of DAO's functionality. ADO mostly includes RDO-style functionality to interact with OLE DB data sources, plus remoting and DHTML technology. ADO doesn't currently support data definition (DDL), users, groups, and so forth.

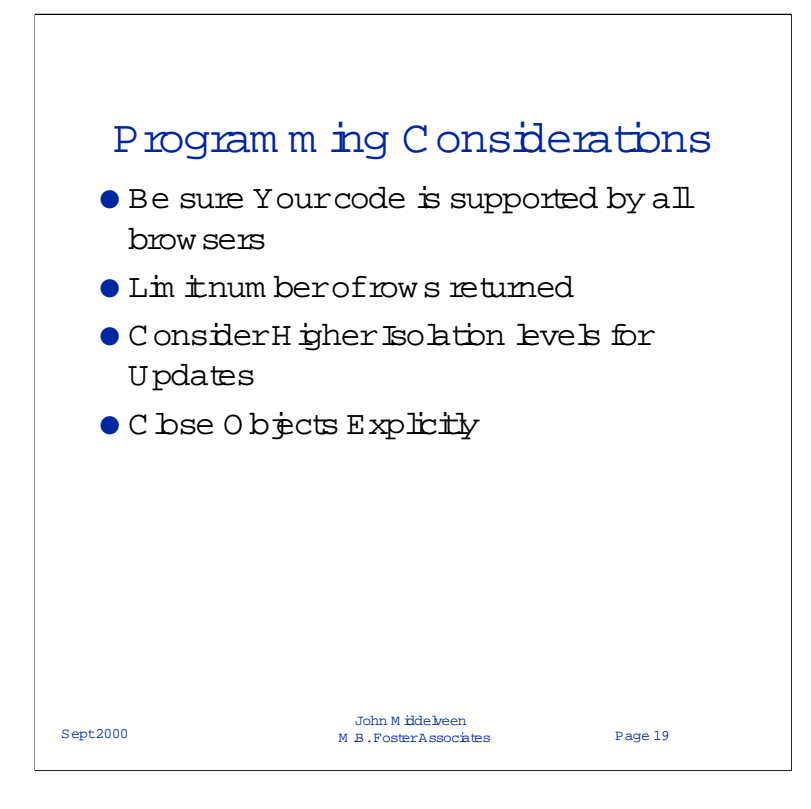

Program m ing C onsiderations

W hen designing an application in which uses ODBC to gain access to data on the serverthere are a num berofthings to be considered BEFO RE you startcoding your application.

 $-Y$ ou can use the M SF lexG rid in an ASP butnotall browsers support it.

-Ifyou are connecting to a db thathas thousands of rows you should code yourselectstatem ents orsetthe statem entoptions to lim itthe am ountof the row s thatw illcom e back. Ifyou can reduce the num berofrow s returned your application w ill run faster.

-Ifyou are creating an application thatcould have m any users updating data you willw anta higher isolation level than if you are simply reading data.

Explicitly close allyour objects (with the  $C$  bse M ethod), rather than assum ing they w ill be closed when the form or Application Term inates. This w ill reduce the chance of m em ory baks

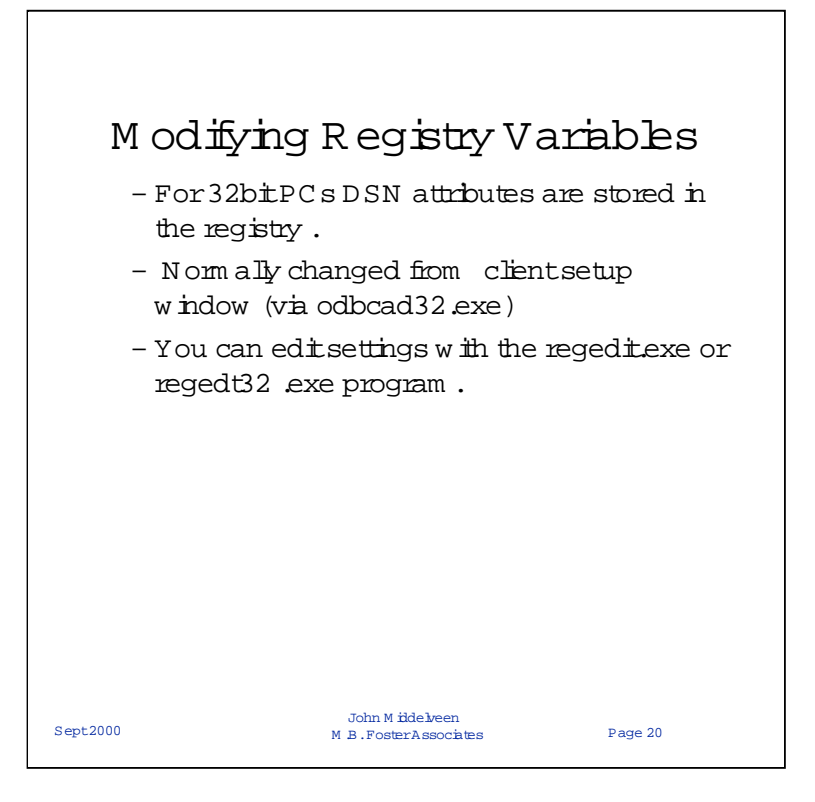

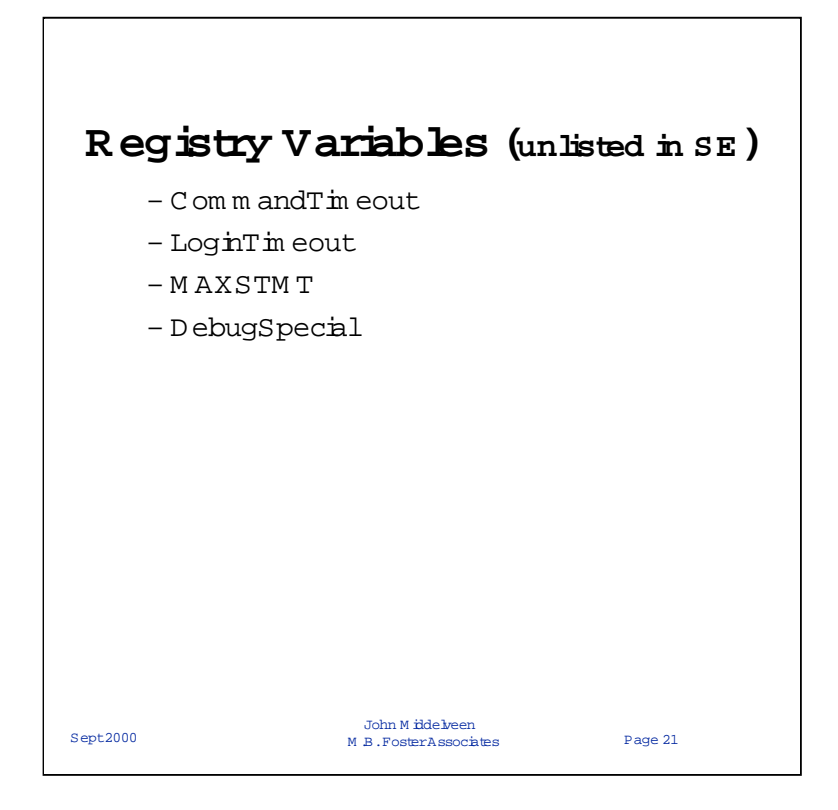

Usually you will not need to change any of these parameters.

These show up in Registry for the full version of the driver(as well as many other settings) but not the SE version

If you do want to modify the parameters you will need to add them MANUALLY to the registry.

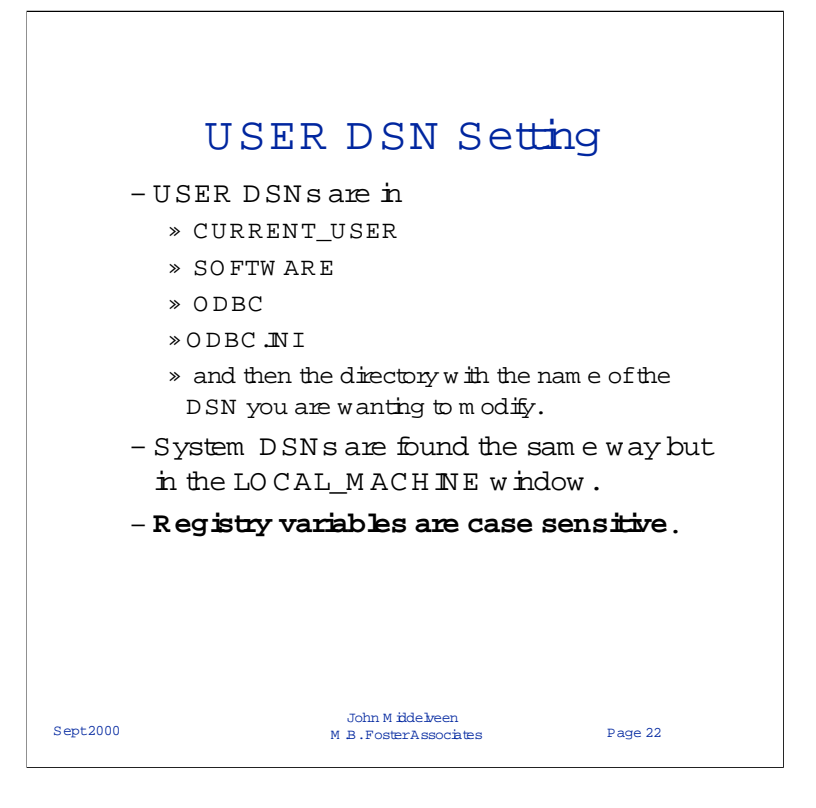

As you may know there are 3 types of DSNs

User, System and File DSN

The User and System DSN Info is stored in the registry

File DSNs info is stored in small text files with '.dsn' extensions. These could be anywhere (depending on how things are set up)

There are also 'DSNless' connections where all the connect information is entered in the Connection string

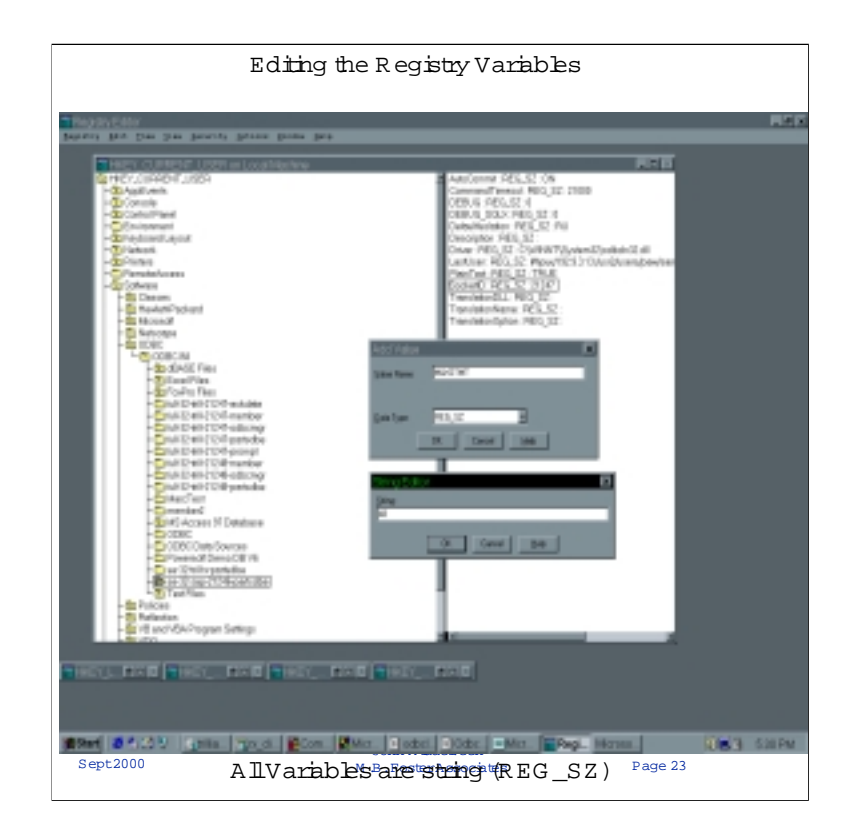

Here is a Shot of what it looks like using Regedit to Add a parameter to the Registry.

Depending of what version of the Administrator you are using, once you add the new variable it may prompt you for a value or you may have to double-click on the parameter to open an edit box.

REMEMBER THAT THESE PARAMETERS ARE CASE SENSITIVE!

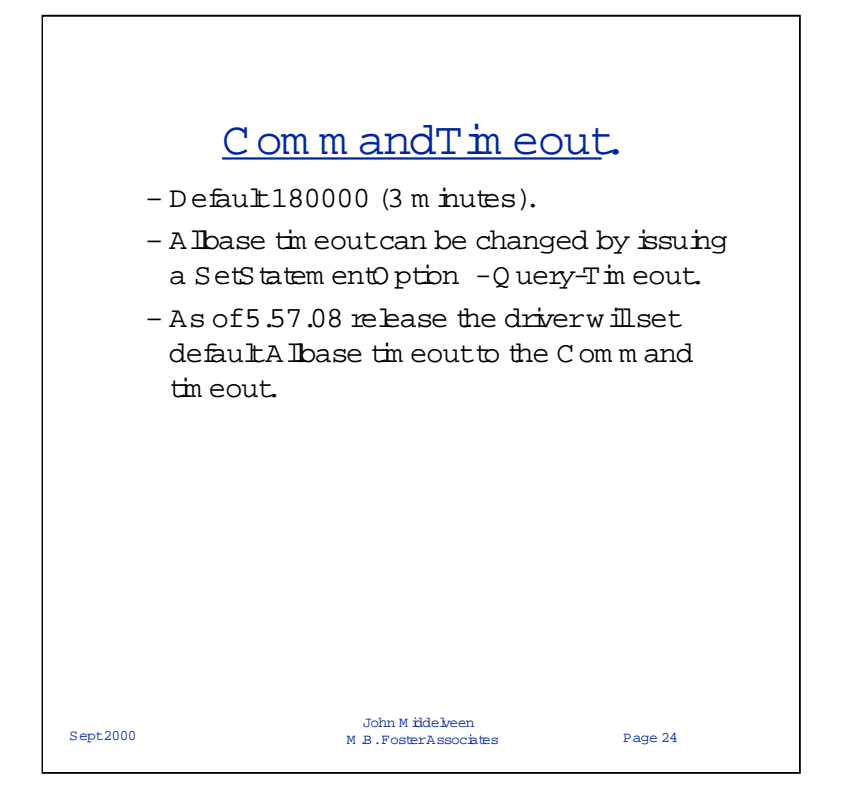

In older versions (pre 5.57.08) this does NOT change ALLBASE timeout.

ALLBASE also has a MAXIMUM timeout setting (user settable). If this timeout is higher than theALLBASE MAX then ALLBASE will just use the max (and you will see an error in the Server log if Logging is ON)

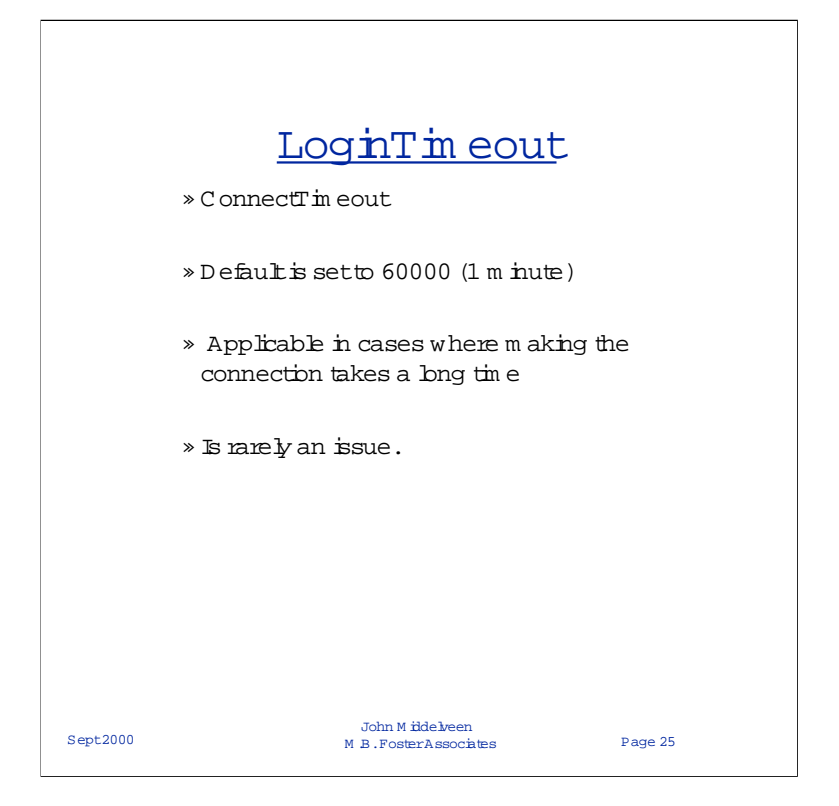

Sometines this is usefull if you have a LOT of Inage/SQL tables attached to the DBE. In some Allbase versions these take a long time to get the info for and so the connection takes a long time.

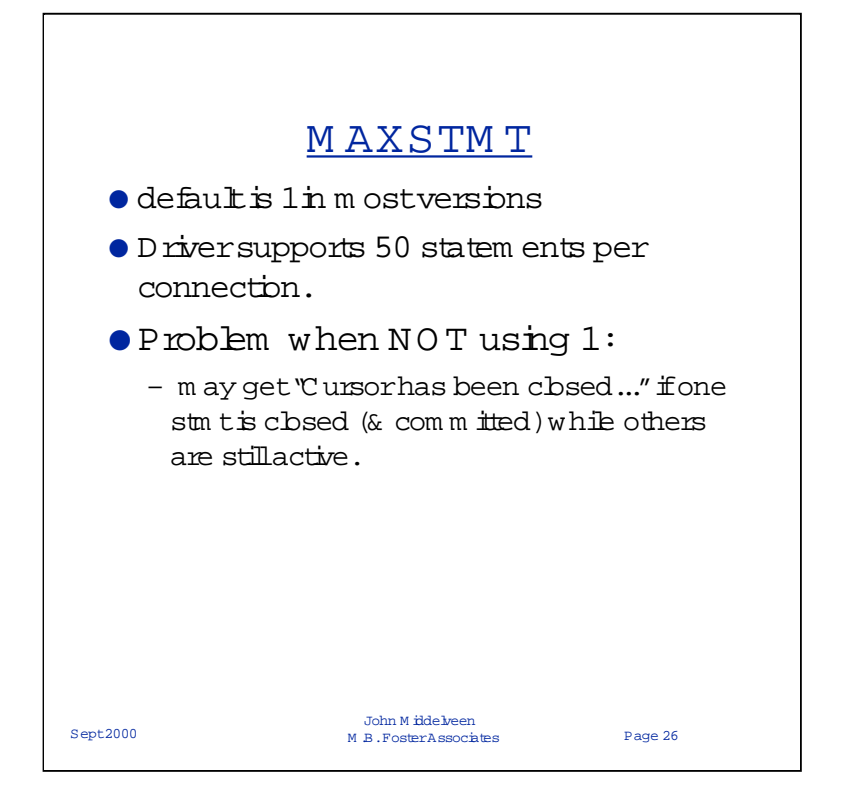

Although Setting the MAXSTMT to 1 cures problems associated with some Applications when accessing Allbase, there are some disadvantages to doing this.

Disadvantages:

- There is more overhead required
- You will reach your max ALLBASE concurrent transaction limit sooner.

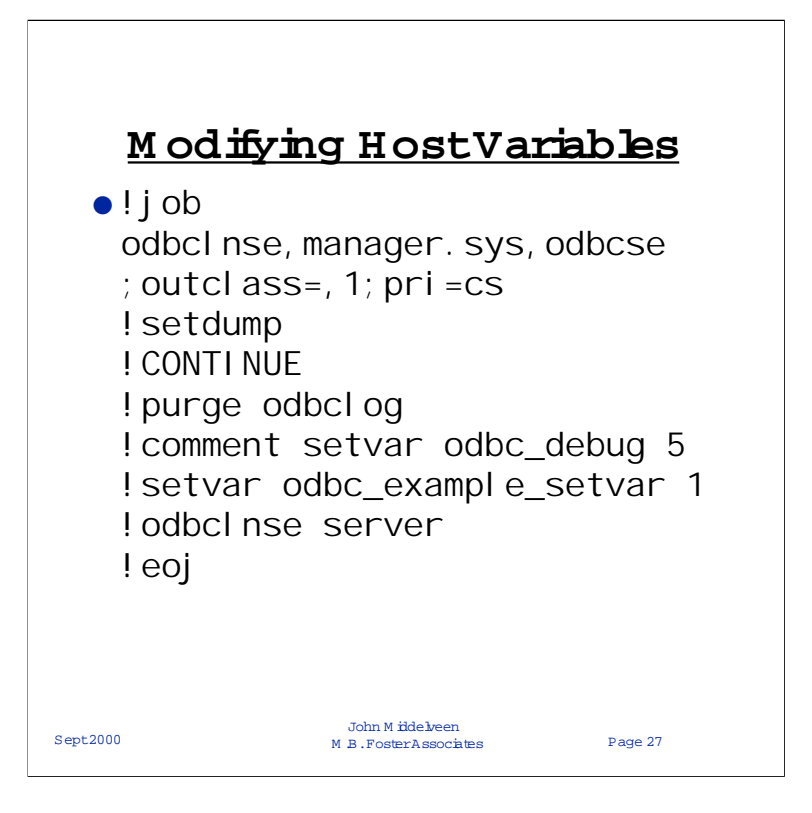

As you can see in the example putting a 'comment' in front of the setvar will comment the line out.

If you have a number of setvars (especially when using the full driver) it is useful to make a template with the more commonly used setvar in it, and just remove the comment as needed.

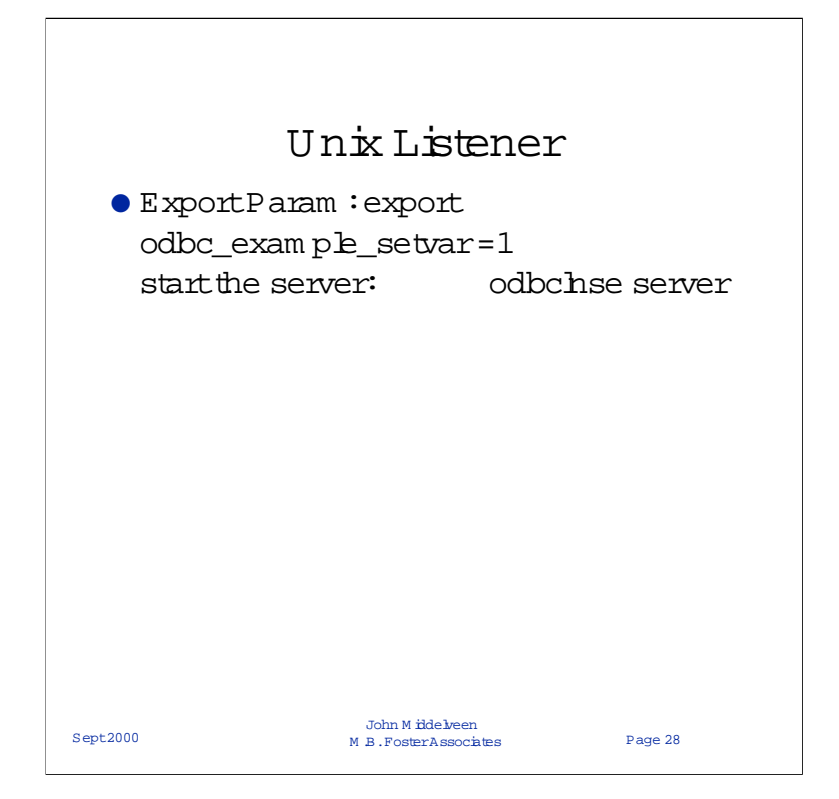

The UNIX listener is started at the command line rather than streamed. You can make a script to automatically start the server and put any environment settings in the script file. In this way you only need to remember the name of the script file, and not each of the setvars you want

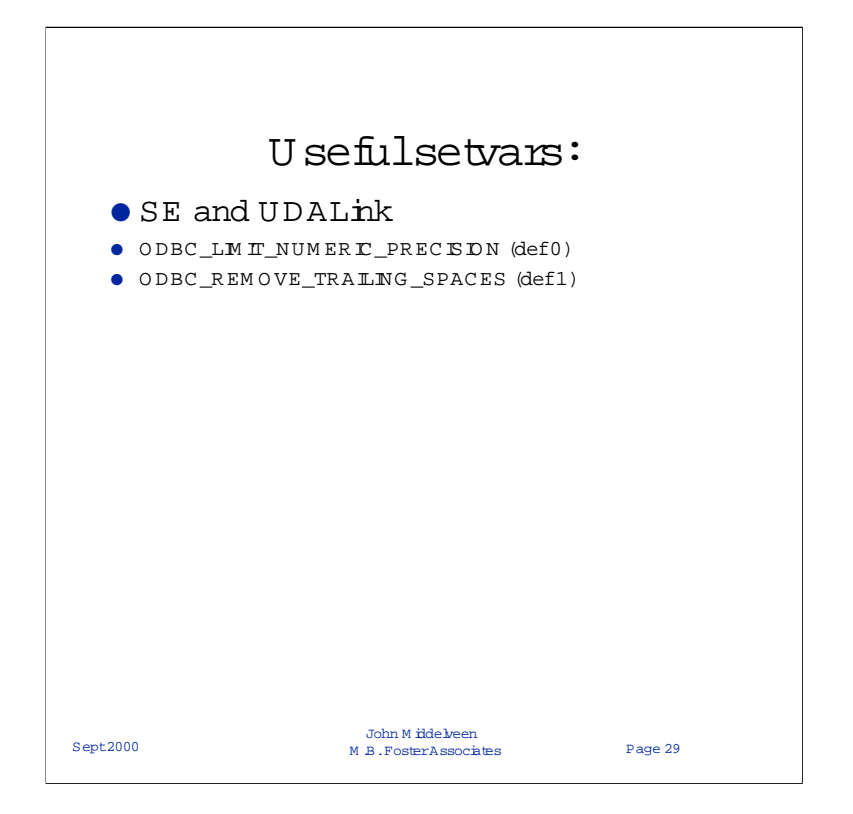

We mentioned ODBC\_LIMIT\_NUMERIC\_PRECISION in the MS Access Section Previously.

The ODBC\_REMOVE\_TRAILING\_SPACES is a param that was added for SQLServer Users. If set to 0 it will include all the trailing spaces in a fixed character field that the driver normally truncates before sending.

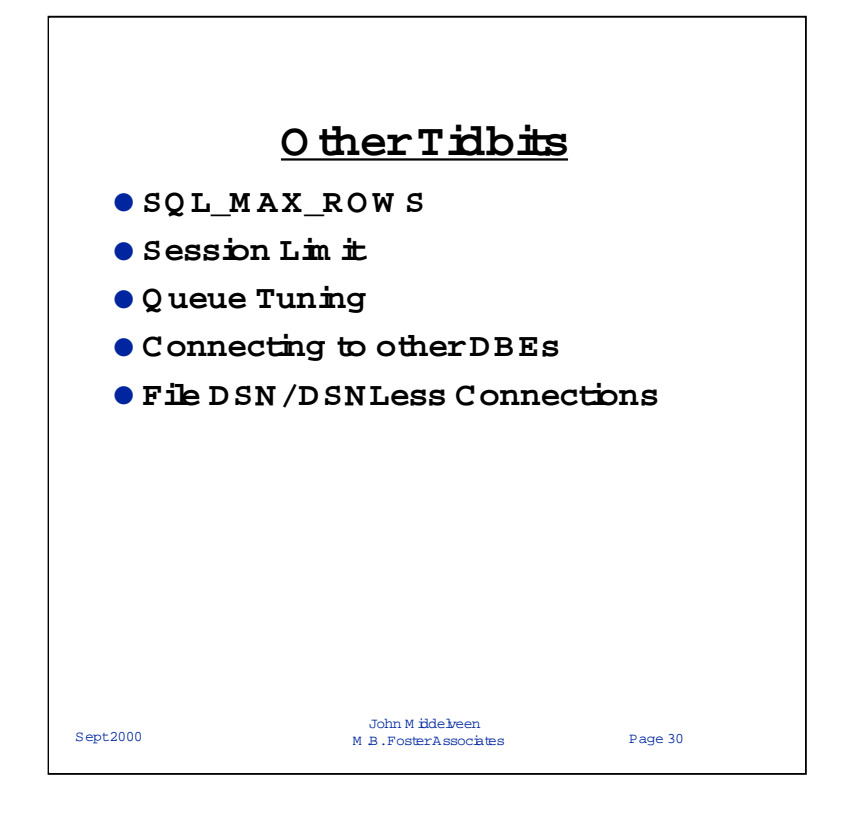

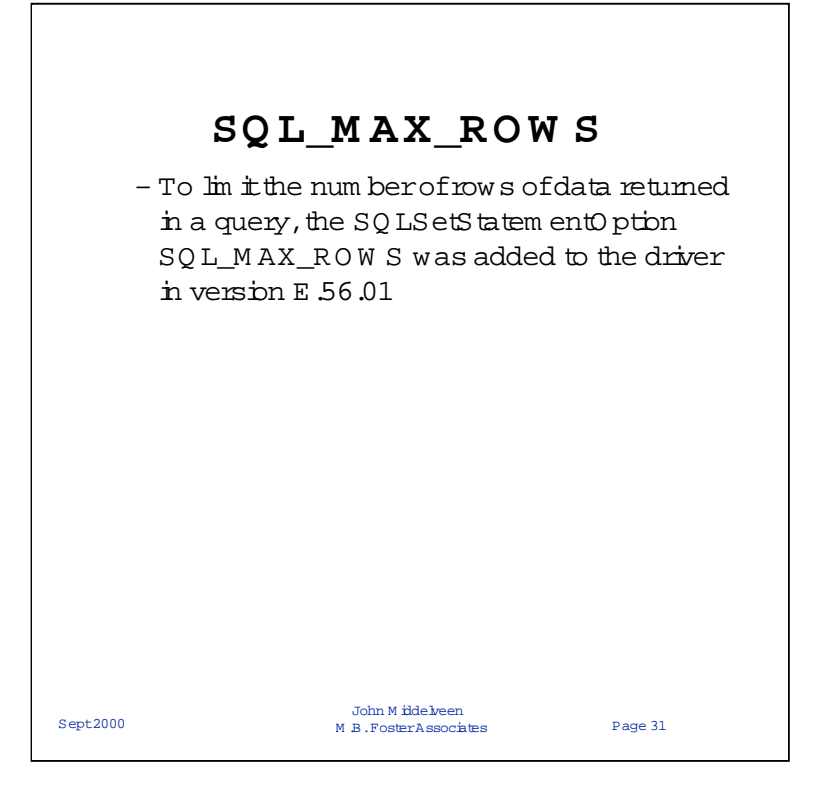

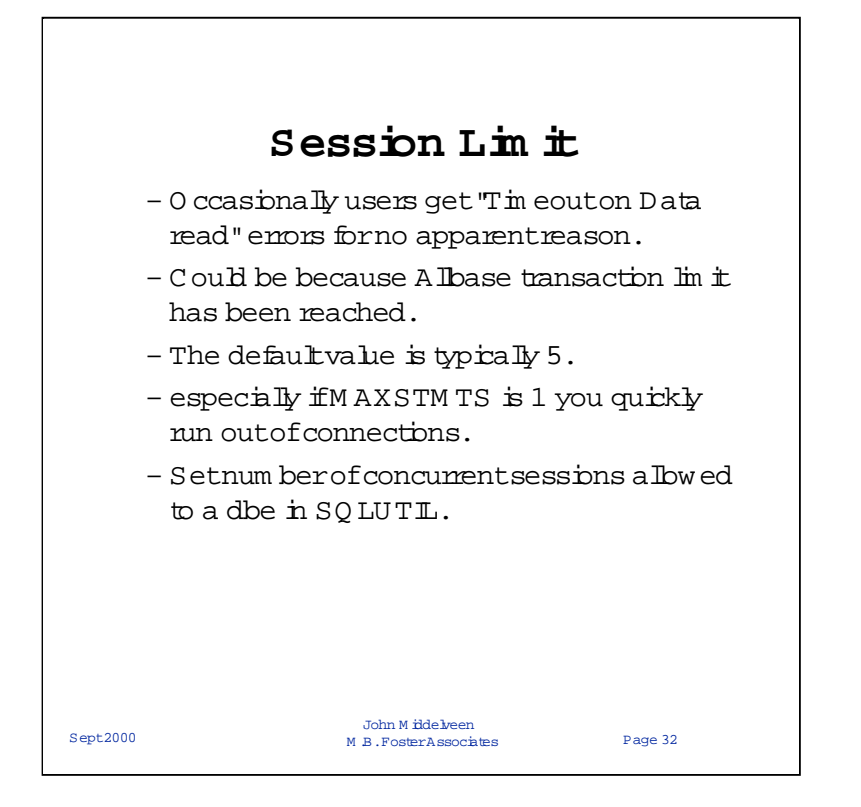

We had a customer who ran into this problem once. Their test box was set to 50 users, and the production box was set to a 5 concurrent user limit.

There was a fair bit of man hours spent trying to figure that one out, and it was a simple matter of having different configuration settings.

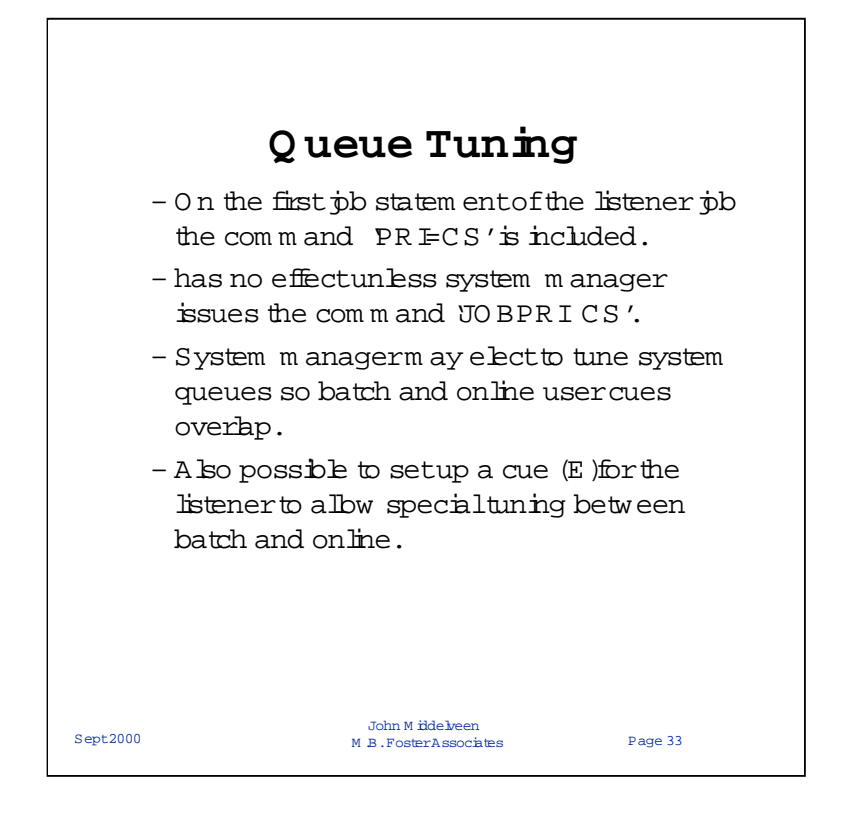

One way to tell if you are really in the Queue you expect is to look at the start of the spool file. You will see a Priority =  $DS$ ; if you are in the D Queue instead of the C queue.

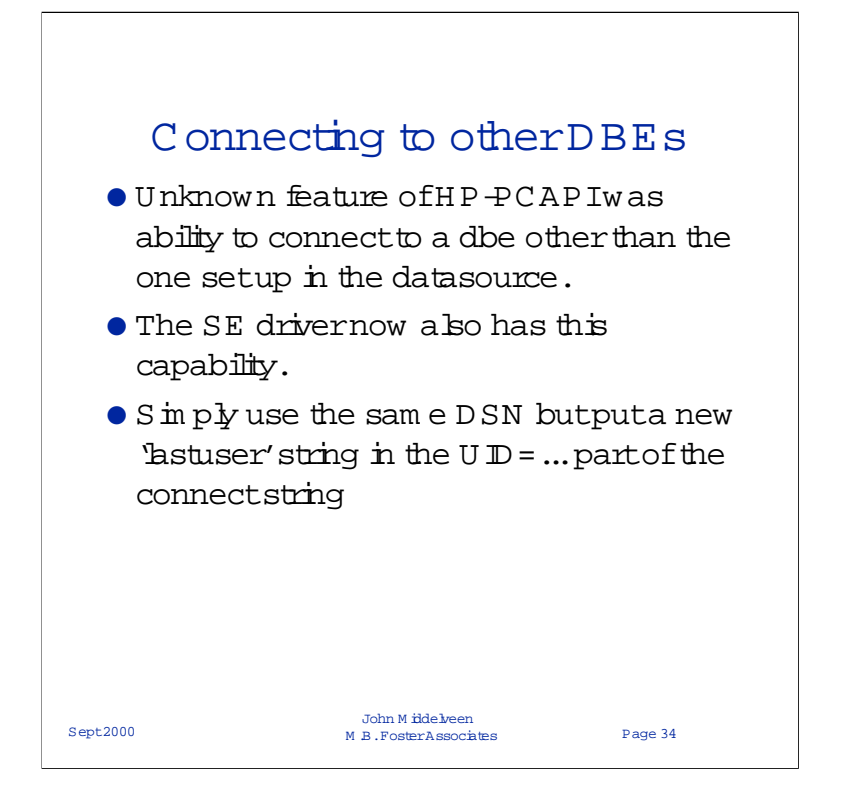

This ability was added in the early E.57.xx versions and so virtually everyone should have this ability now.

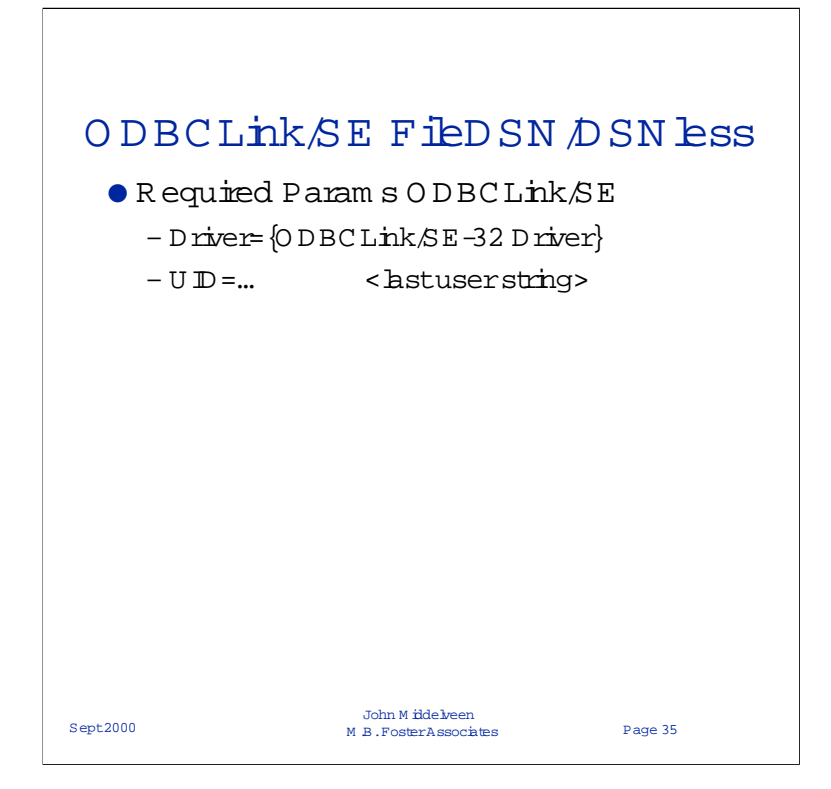

The Last User string is the one that you would have made from a registry DSN connecting to the same datasource. (I recommend making a Registry DSN and then simply Copy and Paste the last user string.into the DSN string)

You can make up your own User Specific LastUser String by prompting the user for login information, provided you put all the information in the proper format.

The reason we require that the LastUser String is placed in the DSN String is to make the SE Driver Compatible with applications that used this hidden feature in HP-PCAPI 16 bit ODBC Driver.

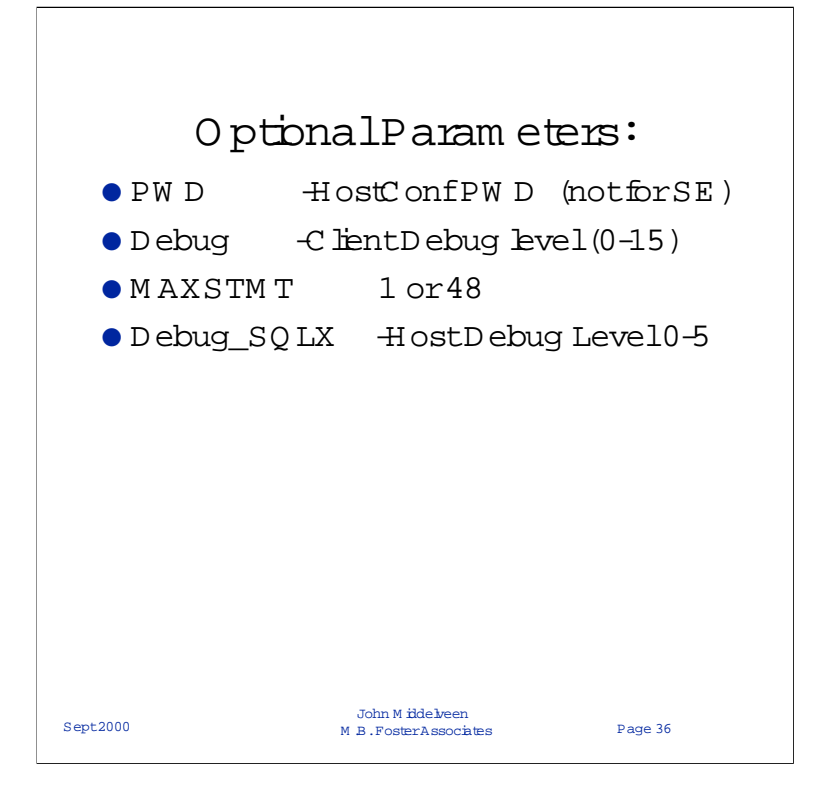

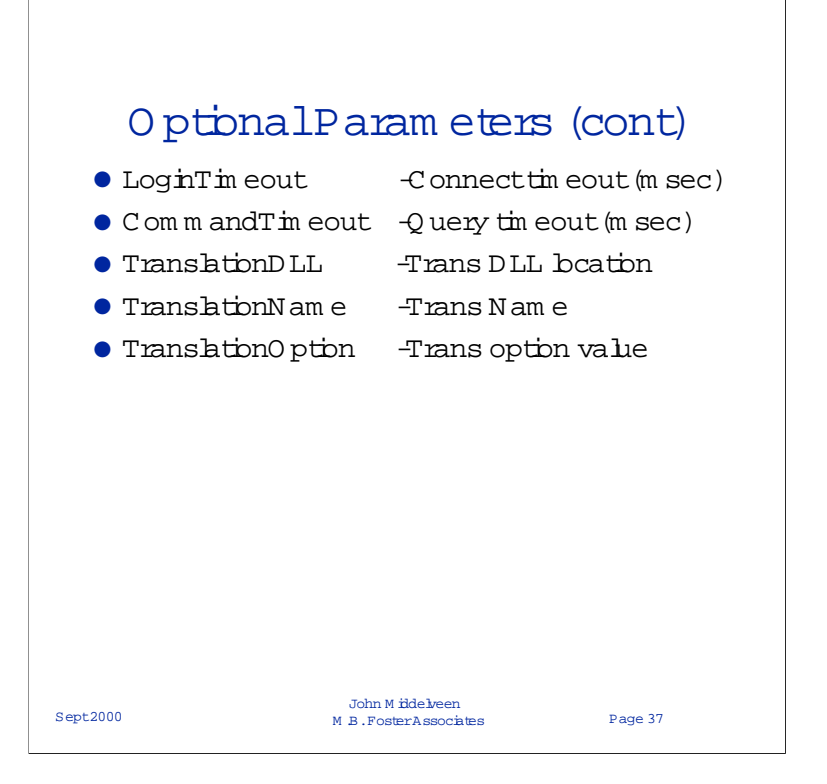

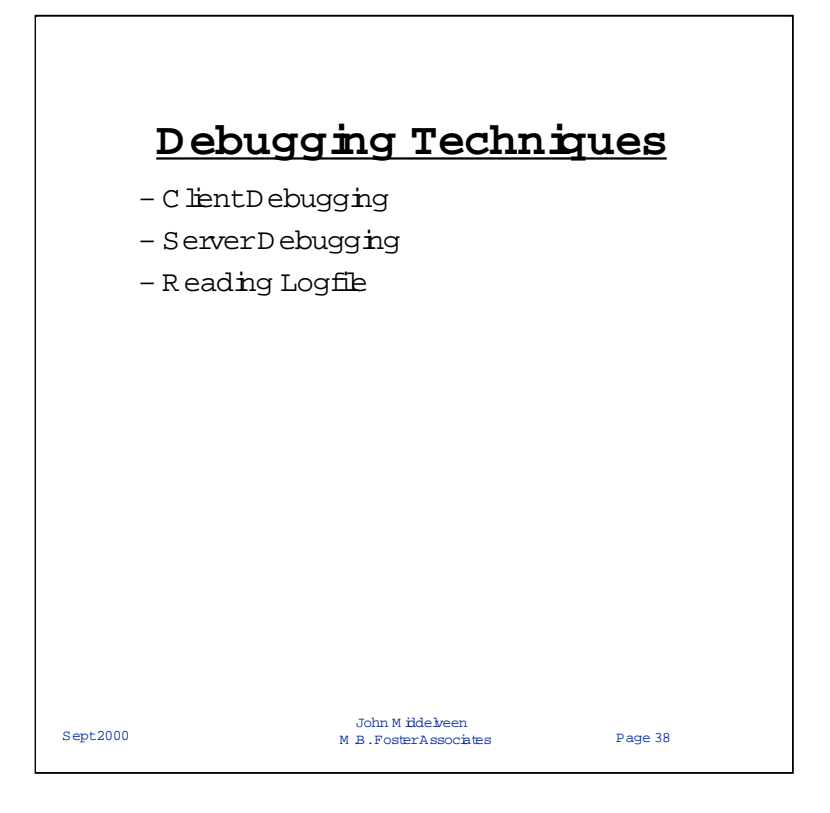

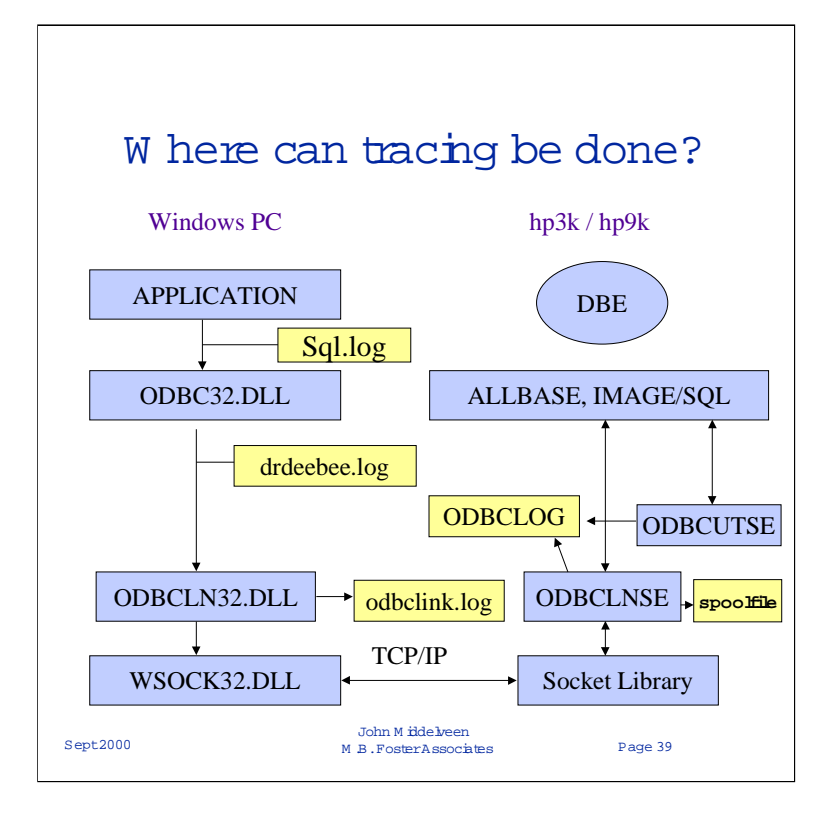

Newer versions of the sql.log will show the call both into and out of the odbc32.dll.

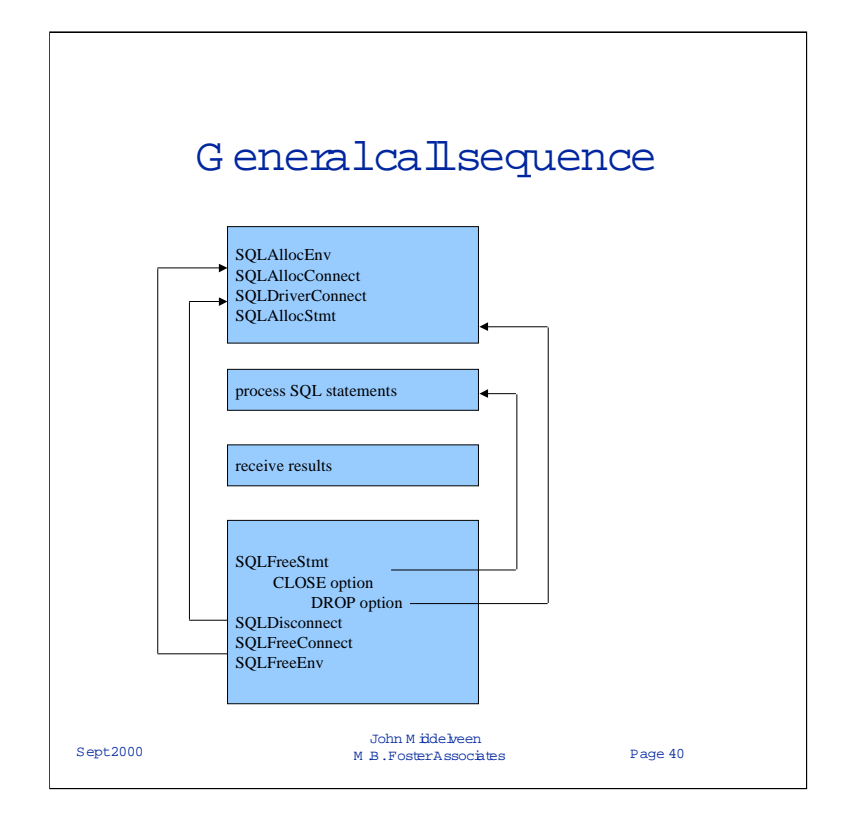

This is extremely simplified.

If you look at a typical log of MSAccess or VB doing a single SQL Statement there will be perhaps even hundreds of ODBC calls. Most of them will be for setting and getting Connection or Statement Options.

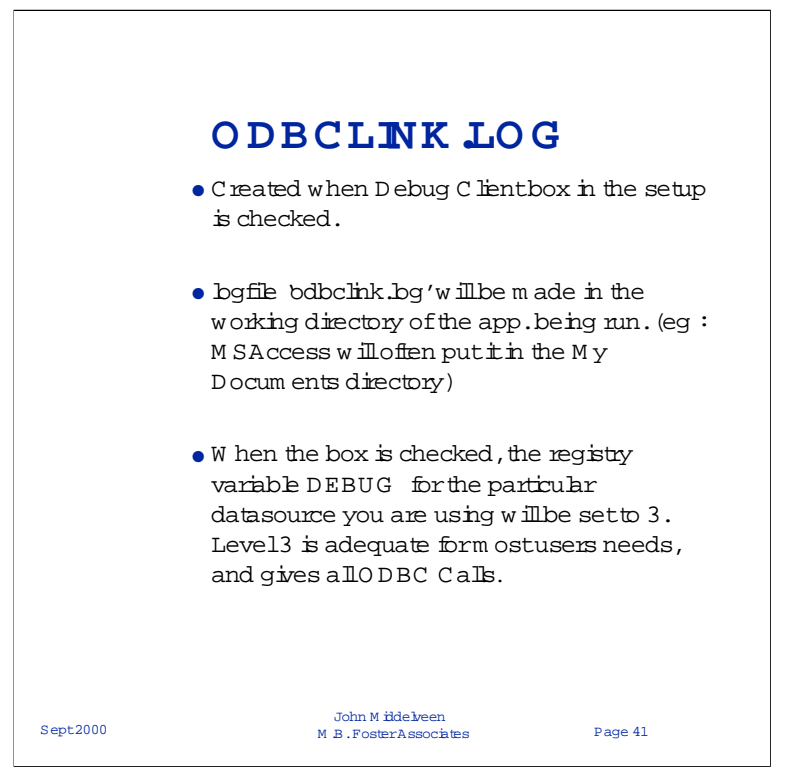

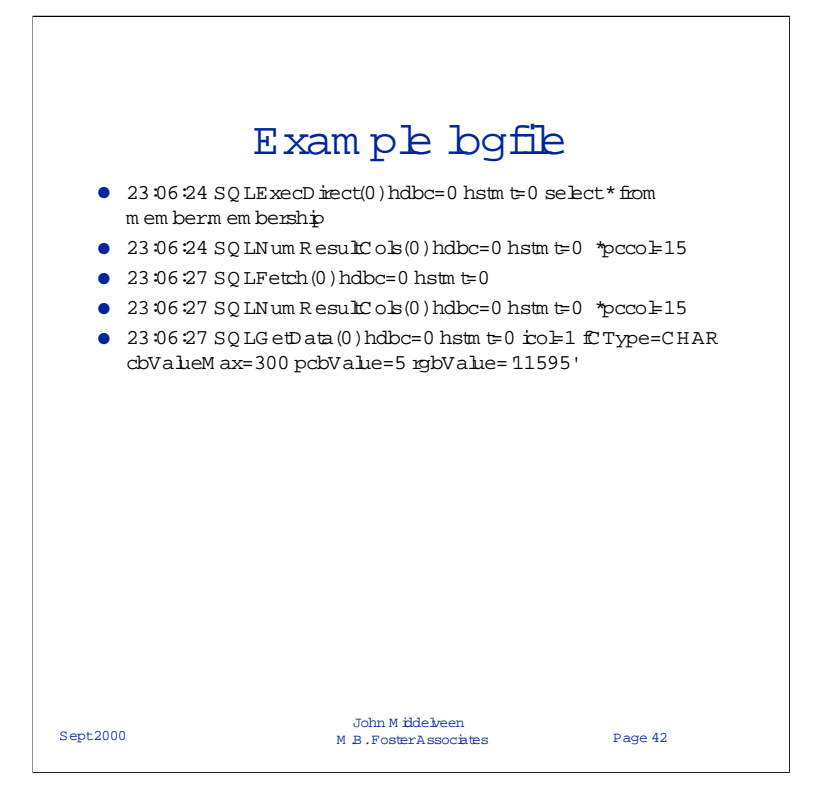

Here is an example of an odbclink.log of a few ODBC Calls done to execute an SQL Statement and Fetch the first row of data.

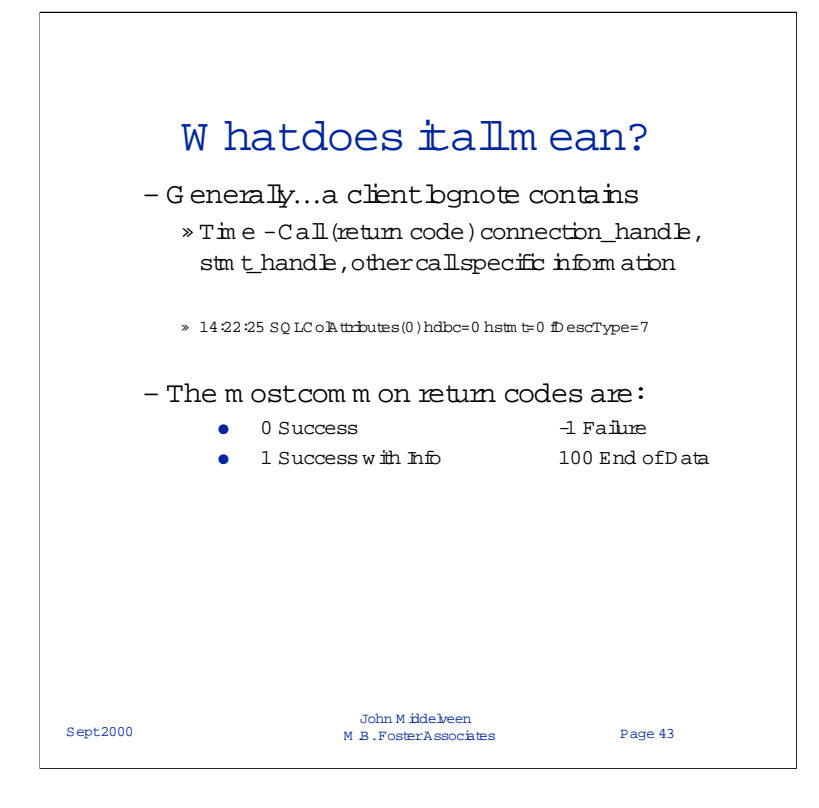

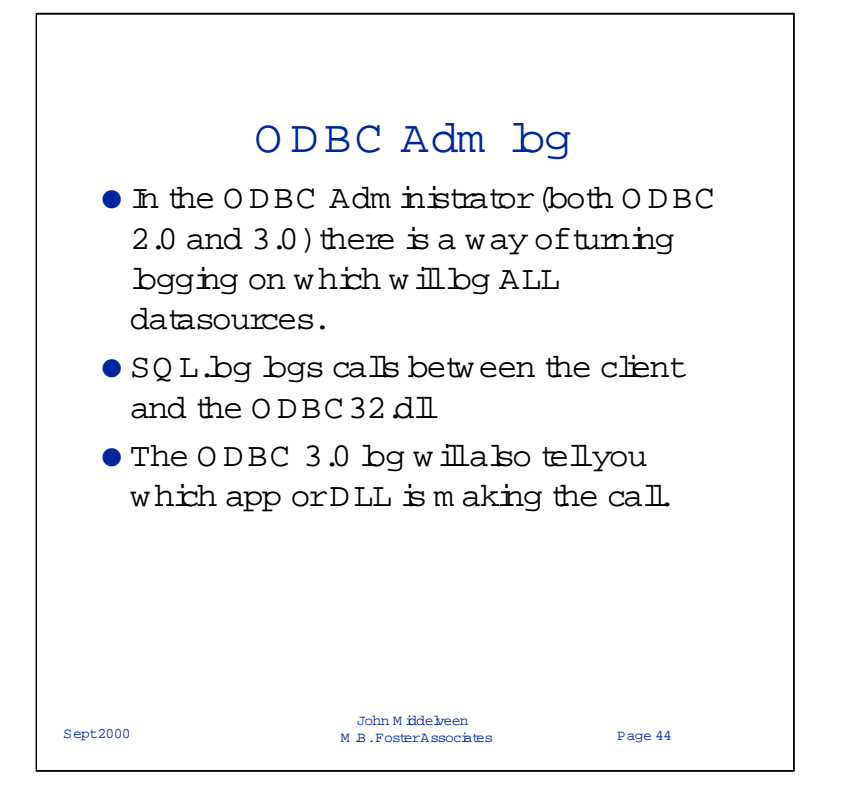

You use the "Tracing" Tab of the Administrator to turn on the sql.log.

The default name is SQL.LOG but you can change it (as well as where the log is written to).

One useful thing about the SQL.log is that you can reduce the output by not turning it on until just before you get to the problem you want to debug (provided you are able to control the app and that the bug happens shortly after some kind of user input)

The control button toggles between "Start Tracing Now" and "Stop Tracing Now"

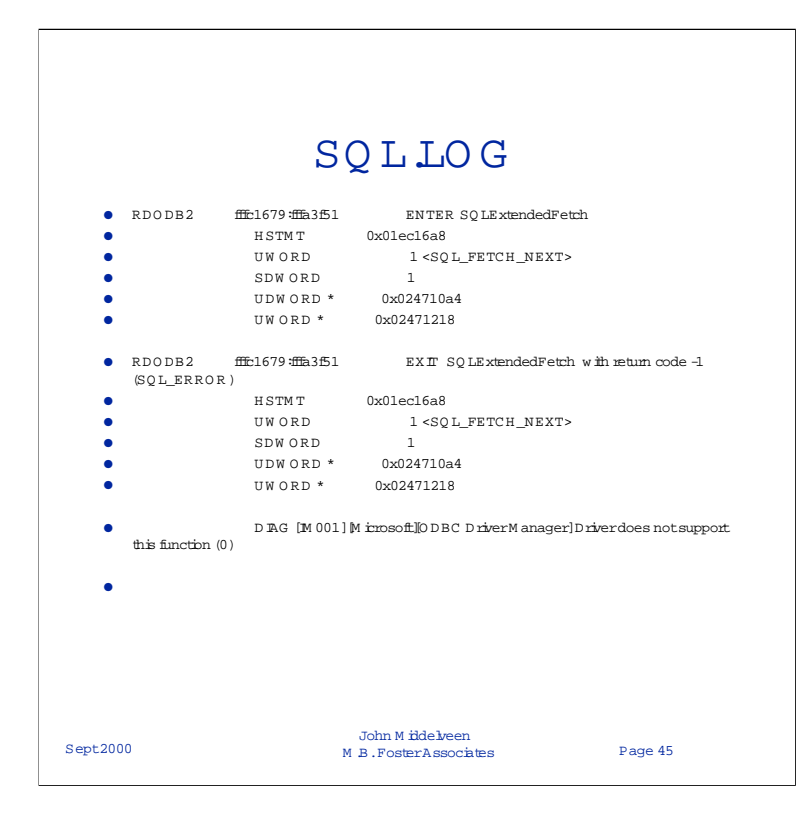

In this case we see a call to SQLExtended Fetch

THE ODBCLink Driver does not support this call.

Provided that the ODBC Cursor Library is installed the odbc32.dll will translate the Extended Fetch call into a series of SQLFetch Calls.

If the ODBC Cursor Library is NOT turned on then you will get an error as shown in this slide.

Note that this is one case where if you would have looked in the odbclink.log you would not have seen any indication of the error, This is because the error came from the odbc32.dll not the driver.

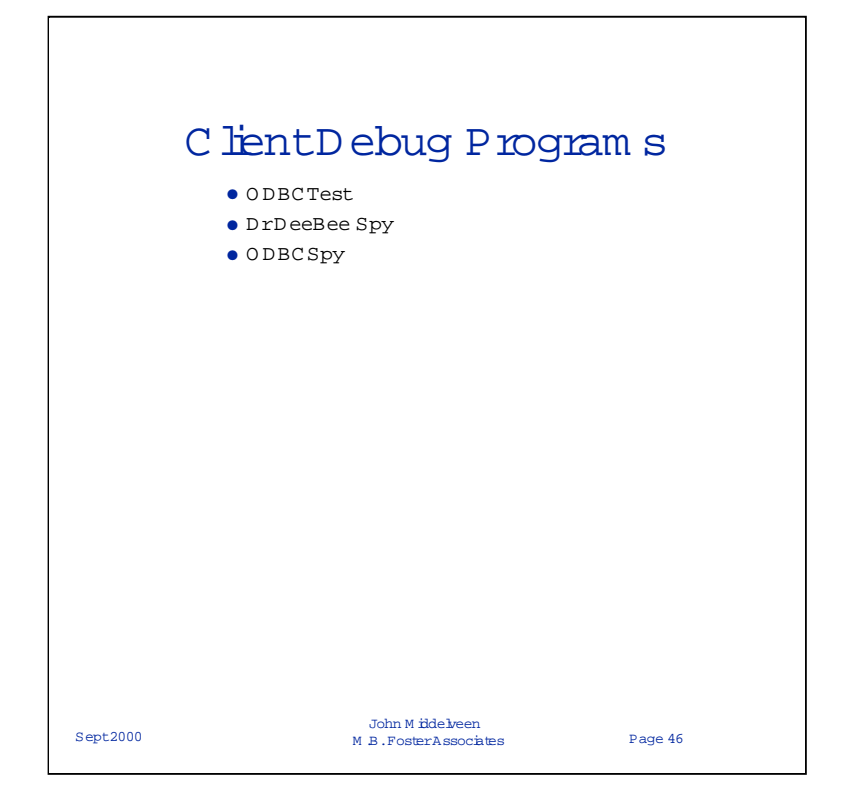

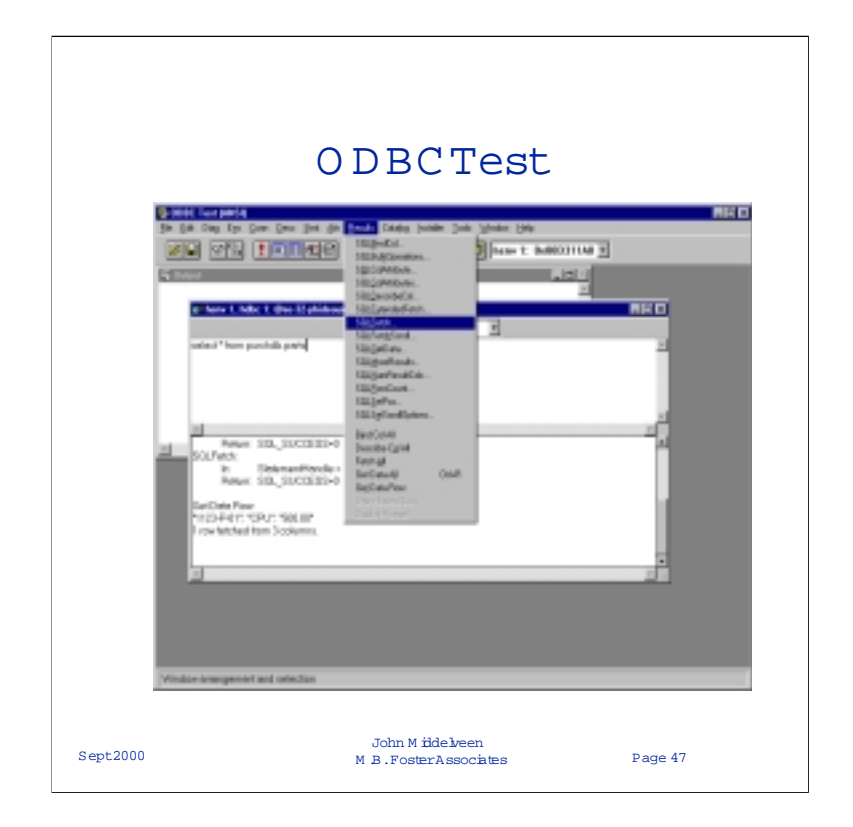

This is one of the Applications I use most in the lab to debug problems.

It will allow you to call any ODBC call.

You can connect as an ODBC2 Application or an ODBC3 Application.

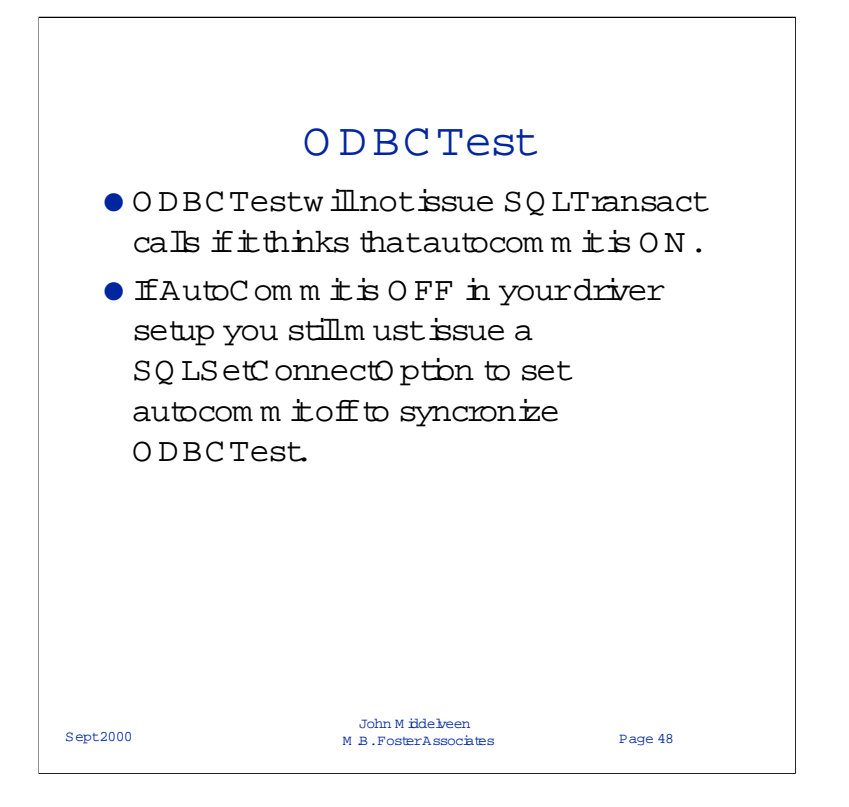

Most of You wont care about this unless you are using ODBCTest to test Updates, AND you have Auto-commit turned OFF in the Setup.

Its just one of those little GOTCHAs that a customer ran into a couple of times. Of cource silly little problems like this tend to take a lot of time to figure out

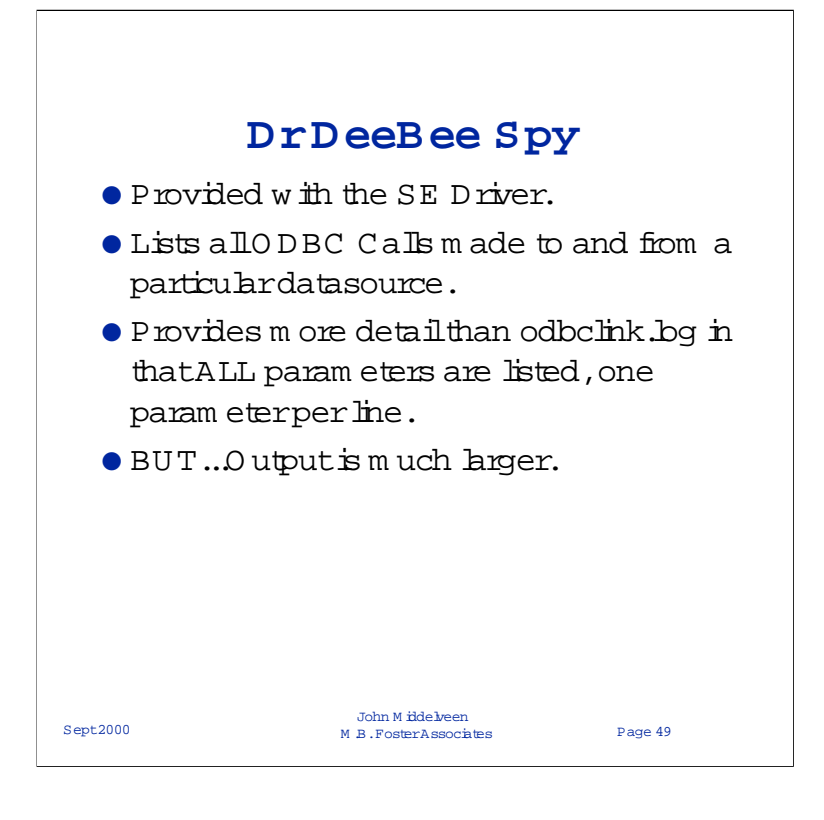

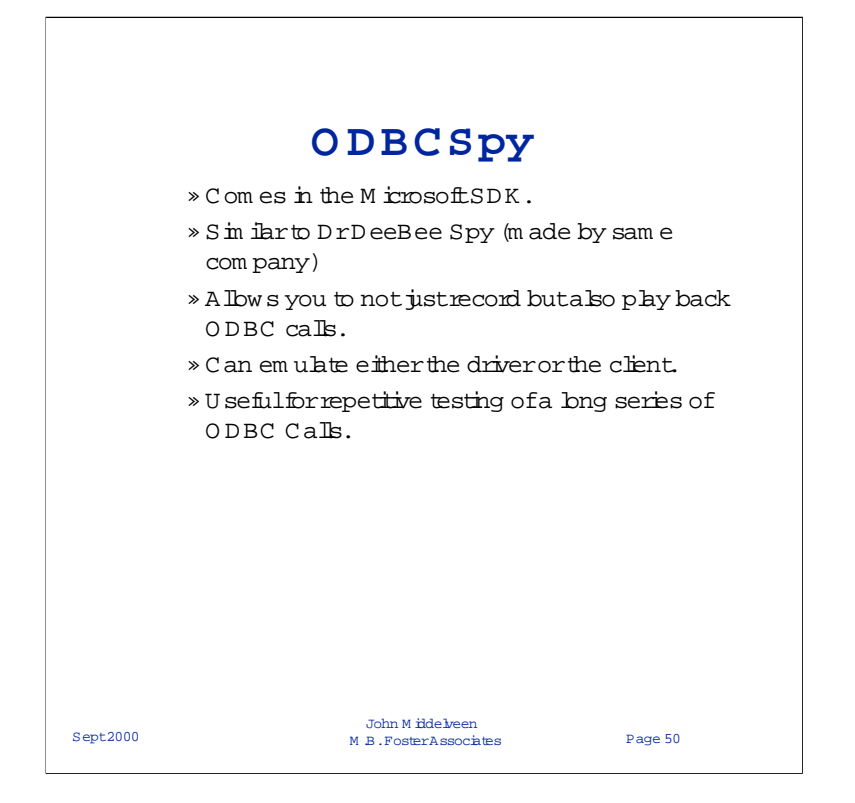

I believe you can use the log generated by DrDeeBee Spy with ODBCSpy.

This would be very usefull in Emulating someones Application to reproduce an error without actually having the application. Of cource you would still need to have the table layout so that the SQL commands could execute successfully.

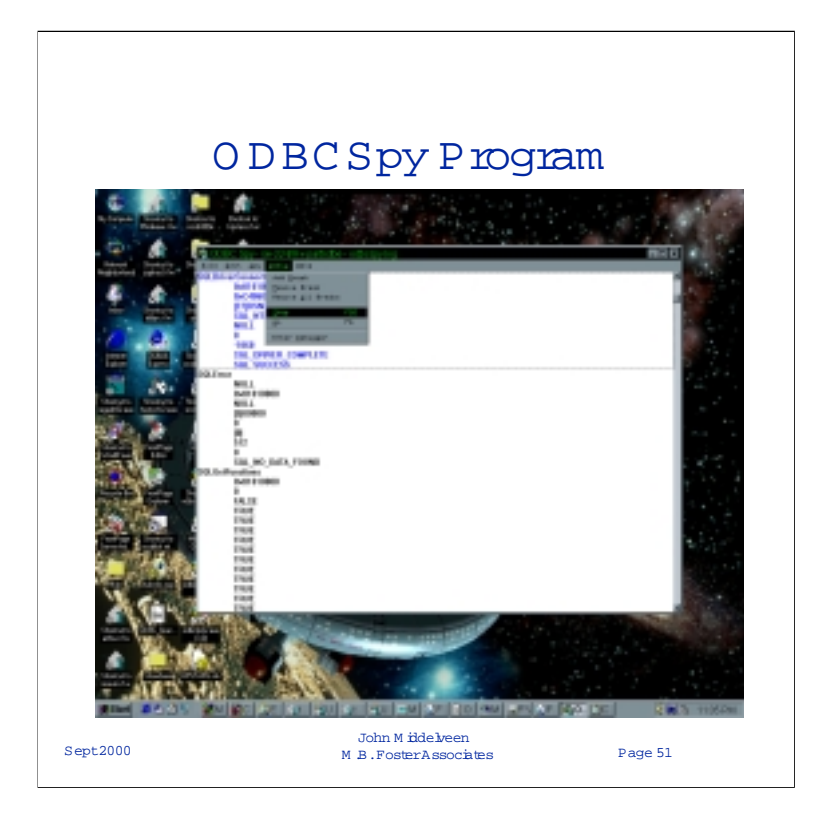

ODBCSpy is a neet program that is probably underused, considering what it can do to help in Debugging.

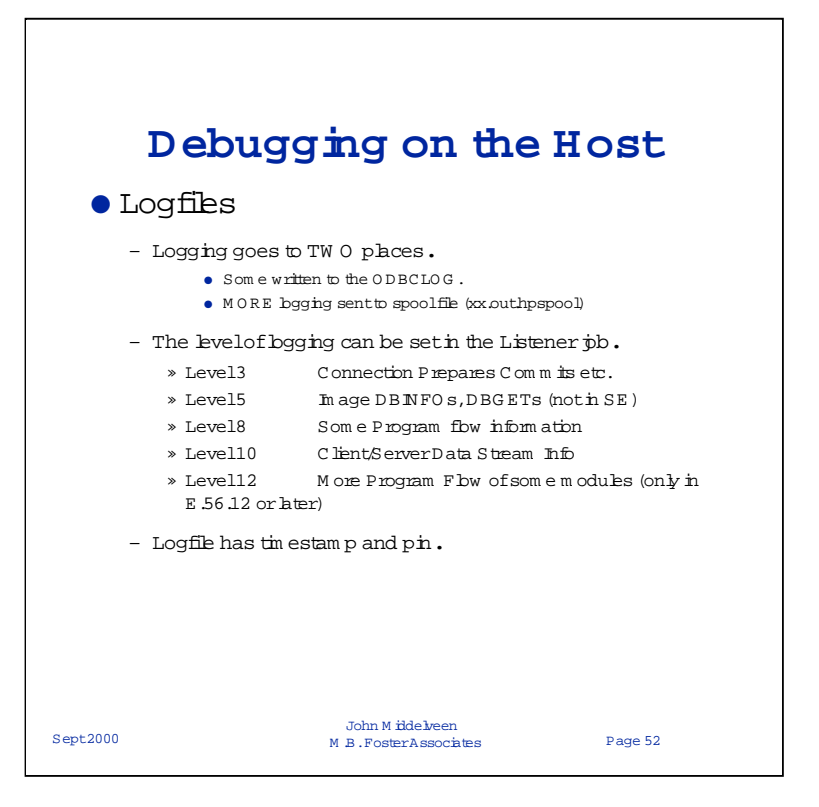

As mentioned before level 3 is the default(if you click debug\_sqlx in the setup)

There are a few debug levels even higher than 12 but these are rarely used.

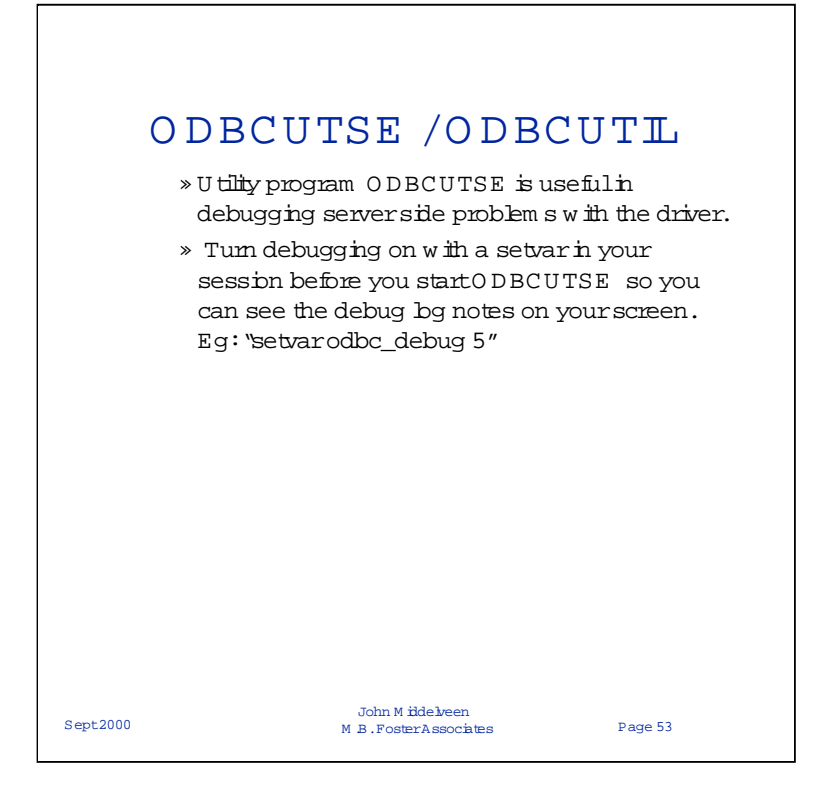

There are only a few commands that' are likely to be of interest. We use this programoften at the lab to debug server side problems with the x debugger, in which case we use the unoptimized compile.

To get a list of commands type help.

You only need to enter enough of a command to differentiate it from another command (usually 2 letters is enough)

eg sh for show (to show a list of tables) or SH <owner.table> to show details of a specific table.

You can then enter select statements and then a FE to fetch a row or FE ALL to fetch all the rows